# CJA eVoucher

# **Attorney User Manual**

# Release 6.10

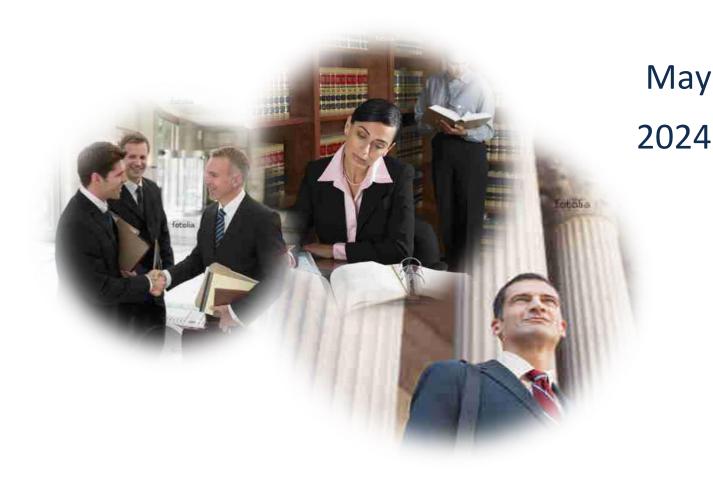

# Contents

| Accessing the CJA eVoucher Program  Creating a Login.gov Account                                                                                                    | gov Account                                                                           |    |
|----------------------------------------------------------------------------------------------------|---------------------------------------------------------------------------------------|----|
| Adding an Authentication Method in Login.gov                                                                                                    |                                                                                       | 5  |
| Identity Verification in Login.gov                                                                                                    | uthentication Method in Login.gov                                                     |    |
| Linking Your eVoucher SLP Account to Your Login.gov Account  Adding Additional Authentication Methods in Login.gov and/or Accessing Your Account on Login.gov  Using a Secondary Authentication Method for Signing in via Login.gov  2 Login.gov Help                                                                                                    |                                                                                       | 8  |
| Adding Additional Authentication Methods in Login.gov and/or Accessing Your Account on Login.gov                                                                                                    | ification in Login.gov                                                                | 11 |
| Using a Secondary Authentication Method for Signing in via Login.gov       2         Login.gov Help       2         Signing in to eVoucher       2         Single Login Profile (SLP)       3         Single Login Profile (SLP) vs. Court Profile       3         Editing Your Single Login Profile       3         Linked eVoucher Accounts       3         Accessing Multiple eVoucher Accounts       3         Navigating in the CJA eVoucher Program       3         Home Page       3         Customizing the Home Page       3         Court Profile       4         Attorney Info       4         Billing Info       4         Appointments' List       4         Appointment Info       4         View Representation       4         CJA-20 Voucher Process Overview       4 | eVoucher SLP Account to Your Login.gov Account                                        | 20 |
| Login gov Help.       2         Signing in to eVoucher       2         Single Login Profile (SLP)       3         Single Login Profile (SLP) vs. Court Profile       3         Editing Your Single Login Profile       3         Linked eVoucher Accounts       3         Accessing Multiple eVoucher Accounts       3         Navigating in the CJA eVoucher Program       3         Home Page       3         Customizing the Home Page       3         Court Profile       4         Attorney Info       4         Billing Info       4         Appointments' List       4         Appointment Info       4         View Representation       4         CJA-20 Voucher Process Overview       4                                                                                     | tional Authentication Methods in Login.gov and/or Accessing Your Account on Login.gov | 25 |
| Signing in to eVoucher       2         Single Login Profile (SLP)       3         Single Login Profile (SLP) vs. Court Profile       3         Editing Your Single Login Profile       3         Linked eVoucher Accounts       3         Accessing Multiple eVoucher Accounts       3         Navigating in the CJA eVoucher Program       3         Home Page       3         Customizing the Home Page       3         Court Profile       4         Attorney Info       4         Billing Info       4         Appointments' List       4         Appointment Info       4         View Representation       4         CJA-20 Voucher Process Overview       4                                                                                                    | ondary Authentication Method for Signing in via Login.gov                             | 26 |
| Single Login Profile (SLP)       3         Single Login Profile (SLP) vs. Court Profile       3         Editing Your Single Login Profile       3         Linked eVoucher Accounts       3         Accessing Multiple eVoucher Accounts       3         Navigating in the CJA eVoucher Program       3         Home Page       3         Customizing the Home Page       3         Court Profile       4         Attorney Info       4         Billing Info       4         Appointments' List       4         Appointment Info       4         View Representation       4         CJA-20 Voucher Process Overview       4                                                                                                    |                                                                                       | 27 |
| Single Login Profile (SLP) vs. Court Profile                                                                                                    | ucher                                                                                 | 28 |
| Editing Your Single Login Profile                                                                                                    | ile (SLP)                                                                             | 30 |
| Linked eVoucher Accounts                                                                                                    | Profile (SLP) vs. Court Profile                                                       | 31 |
| Accessing Multiple eVoucher Accounts 3  Navigating in the CJA eVoucher Program 3  Home Page 3  Customizing the Home Page 3  Court Profile 4  Attorney Info 4  Billing Info 4  Appointments' List 4  Appointment Info 4  View Representation 4  CJA-20 Voucher Process Overview 4                                                                                                    | Single Login Profile                                                                  | 32 |
| Navigating in the CJA eVoucher Program                                                                                                    | icher Accounts                                                                        | 35 |
| Home Page       3         Customizing the Home Page       3         Court Profile       4         Attorney Info       4         Billing Info       4         Appointments' List       4         Appointment Info       4         View Representation       4         CJA-20 Voucher Process Overview       4                                                                                                    | Iultiple eVoucher Accounts                                                            | 36 |
| Customizing the Home Page       3         Court Profile       4         Attorney Info       4         Billing Info       4         Appointments' List       4         Appointment Info       4         View Representation       4         CJA-20 Voucher Process Overview       4                                                                                                    | CJA eVoucher Program                                                                  | 37 |
| Court Profile       4         Attorney Info       4         Billing Info       4         Appointments' List       4         Appointment Info       4         View Representation       4         CJA-20 Voucher Process Overview       4                                                                                                    |                                                                                       | 38 |
| Attorney Info       4         Billing Info       4         Appointments' List       4         Appointment Info       4         View Representation       4         CJA-20 Voucher Process Overview       4                                                                                                    | ; the Home Page                                                                       | 39 |
| Billing Info       4         Appointments' List       4         Appointment Info       4         View Representation       4         CJA-20 Voucher Process Overview       4                                                                                                    |                                                                                       | 41 |
| Appointments' List                                                                                                    | ·o                                                                                    | 42 |
| Appointment Info                                                                                                    |                                                                                       | 44 |
| View Representation                                                                                                    | ist                                                                                   | 45 |
| CJA-20 Voucher Process Overview4                                                                                                    | nt Info                                                                               | 45 |
|                                                                                                    | sentation                                                                             | 46 |
| Creating the CJA-20 Voucher (Attorney Voucher)                                                                                                    | Process Overview                                                                      | 47 |
| · · · · · · · · · · · · · · · · ·                                                                                                    | -20 Voucher (Attorney Voucher)                                                        | 47 |
| Entering Services4                                                                                                    | vices                                                                                 | 48 |
| Entering Expenses5                                                                                                    | penses                                                                                | 50 |
| Claim Status5                                                                                                    | 5                                                                                     | 52 |
| Documents                                                                                                    |                                                                                       | 53 |
| Confirmation – Signing and Submitted to Court5                                                                                                    | n – Signing and Submitted to Court                                                    | 54 |
| CJA-20 Quick Review Panel5                                                                                                    | riew Panel                                                                            | 57 |
| Importing Service Entries in CJA-20 or CJA-30 Voucher5                                                                                                    | e Entries in CJA-20 or CJA-30 Voucher                                                 | 58 |

| Creating a New Authorization (AUTH) for Expert Services                             | 62  |
|-------------------------------------------------------------------------------------|-----|
| Creating a Supplemental Authorization (AUTH) for Expert Services (Additional Funds) | 67  |
| Creating a CJA-21 Voucher (Service Provider Voucher)                                | 72  |
| Entering Services                                                                   | 75  |
| Entering Expenses                                                                   | 76  |
| Claim Status                                                                        | 77  |
| Documents                                                                           | 78  |
| Confirmation - Signing and Submitting to Court                                      | 79  |
| Creating an Authorization for Transcripts (AUTH-24, Transcript Request)             | 81  |
| Creating a CJA-26 (Atty Request to Exceed Statutory Maximum)                        | 84  |
| Creating a Budget AUTH                                                              | 88  |
| Creating a Travel AUTH                                                              | 94  |
| Reports and Case Management                                                         | 99  |
| Defendant Detail Budget Report-Attorney                                             | 100 |
| Other Available Attorney Reports                                                    | 102 |
| Appendix A: Correcting Errors in Your .csv File                                     | 103 |
| Appendix B: Creating the Excel File for Import                                      | 105 |
| Appendix C: Converting the Excel File to .csv Format                                | 106 |

#### Introduction

The CJA eVoucher system is a web-based solution for submission, monitoring, and management of all Criminal Justice Act (CJA) functions. The eVoucher program allows for:

- Online authorization requests by attorneys for service provider funding.
- Online case budgeting
- Online voucher completion for service providers (if authorized), or by the attorney acting on behalf of service providers.
- Online voucher entry, review and submission for attorneys.
- Online voucher review by CJA unit, the District Court, and the Circuit Court.

Unless the court has indicated otherwise, attorneys are generally required to create and submit vouchers for their service providers and associates. The program includes the following modules:

#### **Voucher and Authorization Request Submission**

- Authorization requests by attorneys for service provider funding
- Budget authorization request for additional attorney and/or service provider funding on budgeted cases
- Requests by attorneys to exceed the statutory maximum and for interim payment
- Supporting documentation may be uploaded to vouchers or authorization requests
- Reports for attorneys to take an active part in monitoring costs and appointments/cases
- Automatic email notification to attorney of approval or rejection of vouchers and authorization requests

#### **Court Appointment**

When an appointment is entered, the program automatically generates an email message to the appointed attorney to confirm the appointment and advise that the case has been opened in eVoucher.

Please contact <u>cja\_evoucher@azd.uscourts.gov</u> if you are missing an appointment or receive an appointment email in error (including duplicate emails for the same case).

#### **Browser Compatibility**

Chrome, Edge, Firefox and Safari

# Accessing the CJA eVoucher Program

You will access the eVoucher program for the District of Arizona at the following address:

https://evsdweb.ev.uscourts.gov/CJA azx prod/CJAeVoucher/Logon.aspx

It is suggested that you bookmark it for easier access.

CJA eVoucher | Version 6.10 | District of Arizona | May 2024

# **Creating a Login.gov Account**

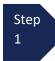

On the eVoucher sign-in page, click Sign in with LOGIN.GOV.

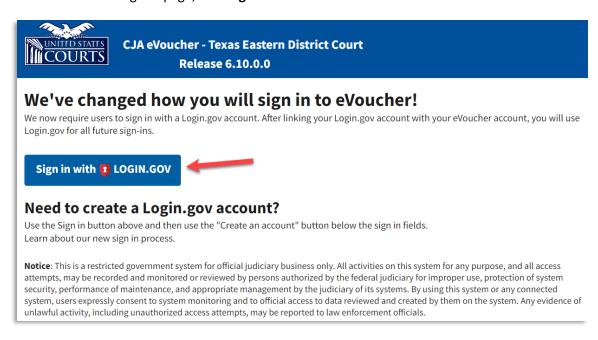

Step 2

On the Login.gov page, click Create an account.

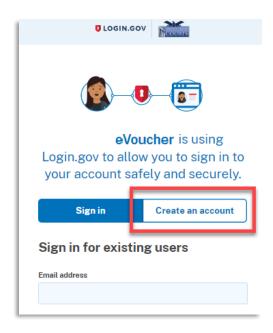

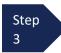

Enter your email address and select your email language preference. Click the **Rules of Use** link, read the Login.gov Rules of Use, and select the **I read and accept the Login.gov Rules of Use** check box. Click **Submit**.

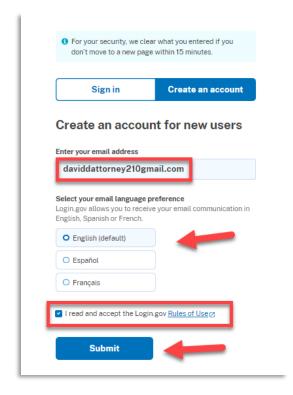

**Note**: The email address you use for Login.gov does not need to be the same as the eVoucher Single Login Profile (sign in) email. If you want to keep your "work" related Login.gov account separate from any "personal" related Login.gov account (i.e. for social security or TSA precheck for example), you can have more than one Login.gov account with different email addresses.

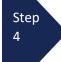

You will receive an email message at the email address you entered in step 3. In the email message, click **Confirm email address** link, and continue creating your account.

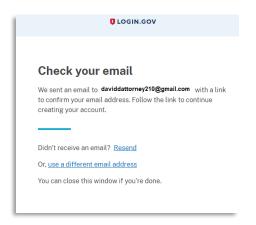

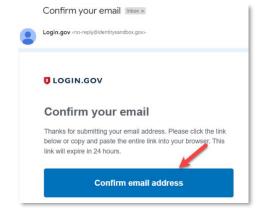

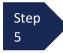

Next, create a password. It must contain 12 or more characters and cannot include commonly used words or phrases. In the **Password** and **Confirm password** fields, enter and confirm your password, and click **Continue**.

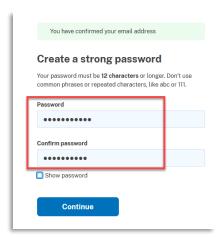

Your Login.gov account is now created, and you are directed to add an authentication method. Continue to the next section and follow the instructions to complete this requirement.

**Note**: Once your Login.gov setup is complete, you will ONLY use the email address you entered and the password you created in Login.gov to access eVoucher, so it is important to remember them.

#### Adding an Authentication Method in Login.gov

Login.gov requires that you set up at least one authentication method when creating your account. However, it is recommended that you select **at least two authentication methods** on different devices so that you have an alternative way(s) to sign in to eVoucher if your primary method becomes unavailable.

**Note:** It is recommended that you separately set up the second authentication method by signing directly into Login.gov after you are linked to eVoucher because setting up a second method now will take you out of the connecting to eVoucher process.

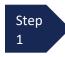

Select your first method of authentication, and click **Continue**. Authentication methods include security keys, authentication applications, text or voice messages, or backup codes.

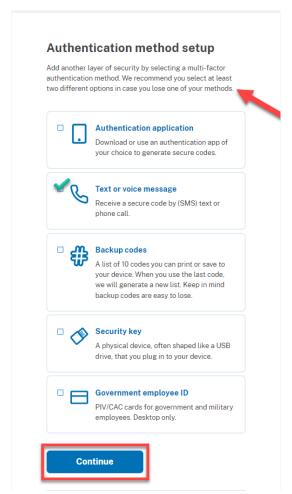

**Note**: Every time you sign in to eVoucher you are required to authenticate, so make sure you use an authentication method that's easy for you to access.

For these instructions, the **Text or voice message** option is selected.

For additional information on the available authentication methods, see <u>Login.gov/help/authentication</u> methods

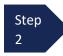

To authenticate by text or voice message, in the **Phone number** field, enter your phone number to receive a one-time code by text message or phone call, and click **Send code**.

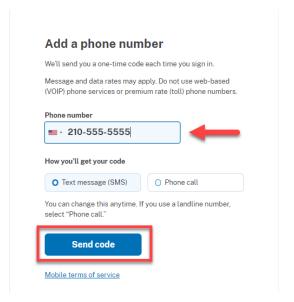

Step 3 In the **One-time code** field, enter the one-time code sent to your device, and click **Submit**.

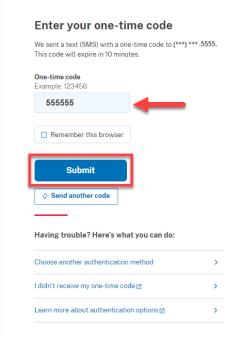

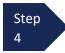

Once the code has been successfully authenticated, you are prompted to add another authentication method, we recommend adding additional authentication methods later. Click **Skip for now**.

**Note:** It is recommended that you separately set up the second authentication method by signing directly into Login.gov after you are linked to eVoucher because setting up a second method now will take you out of the process to connect to eVoucher.

**Note**: It is recommended that you use a different device for the second authentication method, even if you choose the same setup option. For example, if you chose text or voice message as your first method, you can do the same for the second, as long as you use a different phone number.

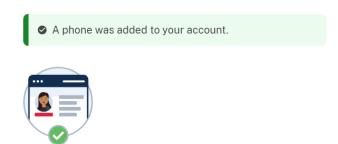

# You've added your first authentication method! Add a second method as a backup.

Adding another authentication method prevents you from getting locked out of your account if you lose one of your methods.

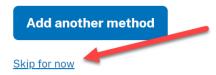

#### **Identity Verification in Login.gov**

To access eVoucher, you must verify your identity by uploading an acceptable form of identification (driver's license or state ID). This added security measure is to ensure that you are you and not someone pretending to be you.

**Note**: This is a one-time identity verification; if you have previously proven your identity through Login.gov, you are not required to do this again.

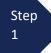

If you're in the process of creating your new Login.gov account, this step automatically displays after you've established your multi-factor authentication method(s). Click **Continue**.

If you already had a Login.gov account, you will be asked to verify your identity after clicking on the **Sign in with LOGIN.GOV** on the <u>eVoucher sign-in page</u>. After entering your Login.gov credentials, you may be asked to verify your identity.

#### Let's verify your identity for eVoucher Court Test

eVoucher Court Test needs to make sure you are you — not someone pretending to be you. <u>Learn more about verifying your identity</u> 

Z

#### You'll need to:

- 1 Have a driver's license or state ID

  Other forms of ID are not accepted. We'll check that you are the person on your ID.
- 2 Enter your Social Security number You will not need your physical SSN card.
- Match to your phone number
  We match your phone number with your personal information and send a one-time code to your phone.
- 4 Re-enter your Login.gov password
  Your password saves and encrypts your personal information.

  Continue

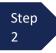

To continue, select the check box allowing Login.gov to ask for, use, keep, and share your personal information to verify your identity, and click **Continue** 

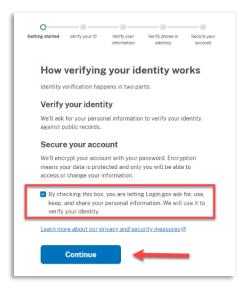

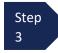

Choose an option for adding your identification information. Option 1 is to upload photos of your ID from your phone, and Option 2 is to upload them directly from your computer.

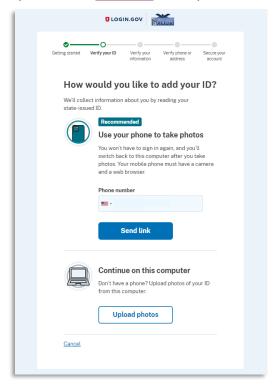

#### Option 1: Upload photos from phone (recommended)

# Option 1

1. Click **Send link**. A message displays, prompting you to check your device for a text message with instructions for taking a photo of your ID to verify your identity.

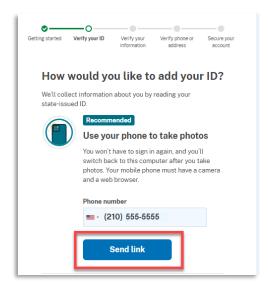

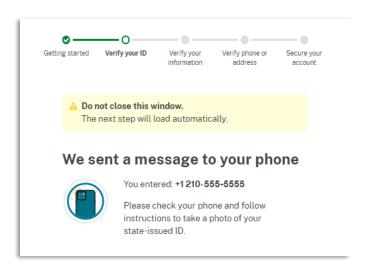

2. Tap the link in the text message. A message displays, confirming that you are attempting to verify your identity to access eVoucher. Scroll down for additional instructions.

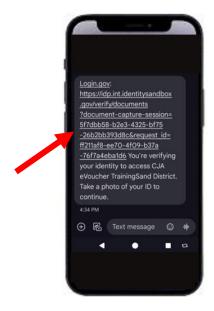

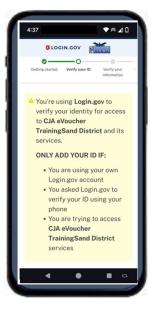

3. Tap **Take photo** to switch your phone to the camera function. Take a photo of the front of your state ID card. Scroll down and tap **Take photo** again to take a photo of the back of the card. Verify that each image displays in the appropriate box, and tap **Submit**.

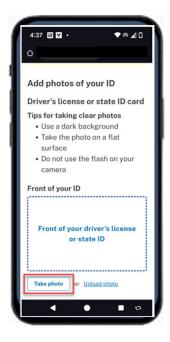

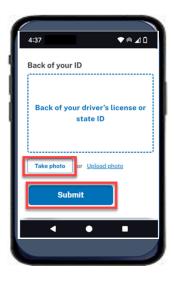

4. Login.gov verifies your identity from your photos and prompts you to switch back to your computer to complete the process.

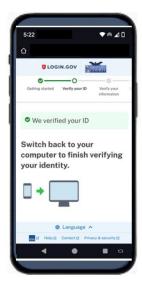

Continue to step 4 to complete the identity verification process.

#### **Option 2: Upload photos from your computer**

#### Option 2

1. Click **Upload photos** to upload photos of your ID from your computer.

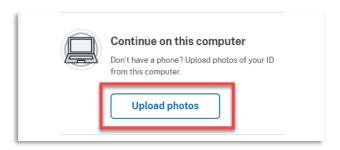

2. You can either drag photos of the front and back of your ID from your computer and drop them in the appropriate boxes or click the **choose from folder** link to browse for and select the photos to add. Once the photos are uploaded, click **Submit**.

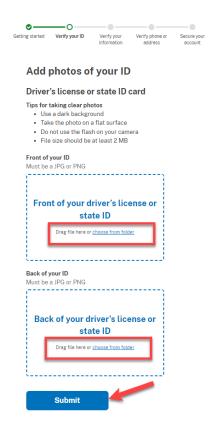

**Note**: You may see a processing screen as the upload completes and Login.gov verifies your identity.

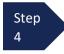

Once your identity has been verified, Login.gov verifies your name, date of birth, and address using your Social Security number (SSN). In the **Social Security number** field, enter your SSN, and click **Continue**.

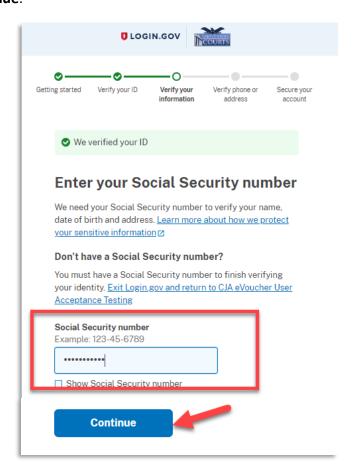

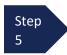

Your name, date of birth, and address are imported from your ID; verify the information is correct. If any of the information has errors, click the **Update** link next to it and make necessary corrections. Once your information is correct and complete, click **Submit**.

**Note**: You have five attempts to verify your personal information, after which your account will be locked. To unlock your account, contact <u>Login.gov</u>.

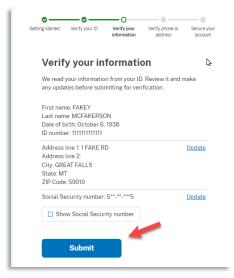

**Note:** The address information in Login.gov is not related to eVoucher address/billing information and need not be updated to match eVoucher. Nothing will be sent to this address related to eVoucher. Courtstaff cannot see this information and does not have access to your Login.gov information.

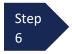

Next, verify your phone number. To do this, in the **Phone number** field, enter your phone number, and click the appropriate radio button to receive a one-time code either by text message or phone call. Click **Send code**.

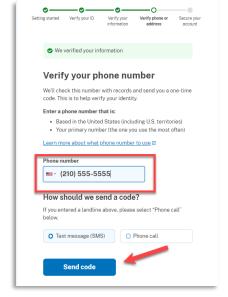

Step 7 In the One-time code field, enter the code sent to your device, and click Submit

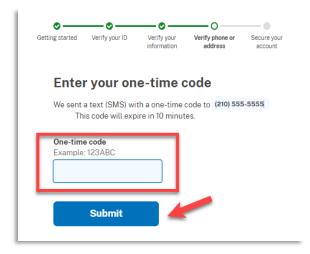

Step 8 Once your phone number is verified, in the **Password** field, re-enter the password you created to access Login.gov, and click **Continue**.

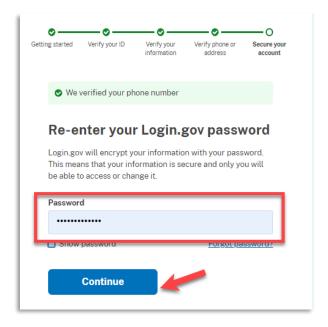

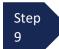

A personal key is generated. You will need this key if you ever forget your password or lose your authentication method. Keep your key in a secure place and do not share it with anyone. Select the check box to confirm that you have saved your personal key, and click **Continue.** 

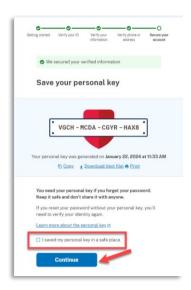

Step 10 Your Login.gov account is now verified. Next, you are asked to connect, or link, your Login.gov account with your eVoucher account. Click **Agree and continue** and follow the instructions in the next section to complete this connection.

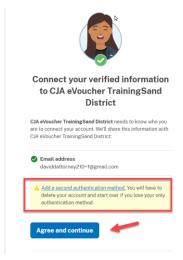

**Note:** It is recommended that you separately set up the second authentication method by signing directly into Login.gov after you are linked to eVoucher because setting up a second method now will take you out of the process to connect to eVoucher.

#### Linking Your eVoucher SLP Account to Your Login.gov Account

After you complete your identity verification and receive your security key, you are automatically directed to your court's eVoucher linking page. Note that the email address you used to create your Login.gov account is pre-populated in the **eVoucher Email Address** field. This may not be the correct email address for your eVoucher SLP if you used a different email address for Login.gov.

Existing eVoucher Users go to Option A.

New eVoucher Users go to Option B.

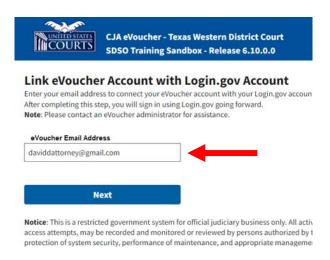

If you receive an error that the Action failed, click **Sign in with LOGIN.GOV** which should take you to the above linking page.

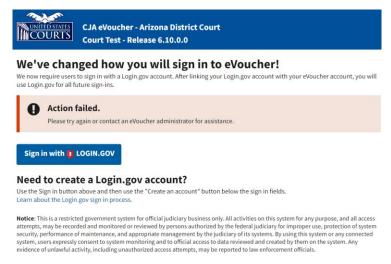

#### **Option A: Existing eVoucher Users**

#### **Option A**

Existing eVoucher users who have an SLP can sign in using their SLP email address and password.

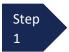

The eVoucher Email Address field is prepopulated with the Login.gov email address, if your eVoucher SLP (sign in) email is different, enter the eVoucher SLP Email Address and click Next.

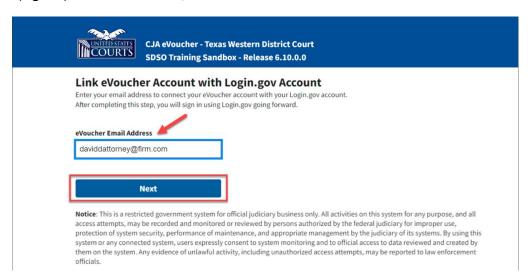

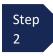

In the **eVoucher Password** field, enter your eVoucher SLP password (the password you normally use to access eVoucher), and click **Connect Accounts**. If you don't remember your password, click the **Forgot your password?** link and follow the security question prompts. If you enter your password incorrectly six times or fail your security questions three times, your account locks and you must contact your eVoucher administrator.

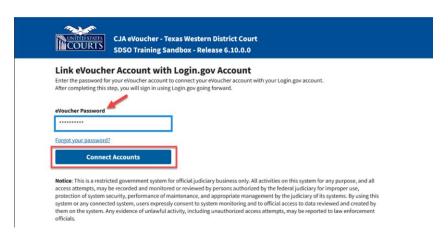

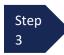

If your Login.gov account is successfully linked to your eVoucher account, a success message displays at the top of your eVoucher home page. Continue to use eVoucher normally.

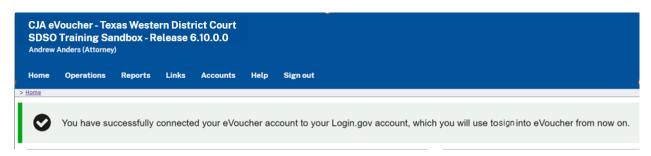

You have now linked your eVoucher account with your Login.gov account. For all future use, you will sign in using the Sign in with Login.gov link on the eVoucher sign in page.

#### **Option B: New eVoucher Users**

**Option B** 

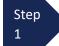

On the linking page, the Login.gov email address is pre-populated in the **eVoucher Email Address** field. This may not be the correct email address for your eVoucher SLP if you used a different email address for Login.gov. Enter your **eVoucher SLP sign in email address.** 

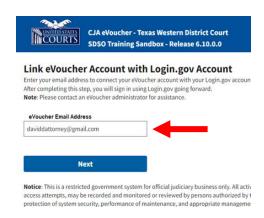

You will receive a notice to Check your email. The email is sent to the eVoucher SLP email address.

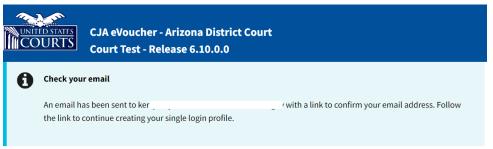

Step 2 Click on the link in the email to confirm the connection between Login.gov and eVoucher.

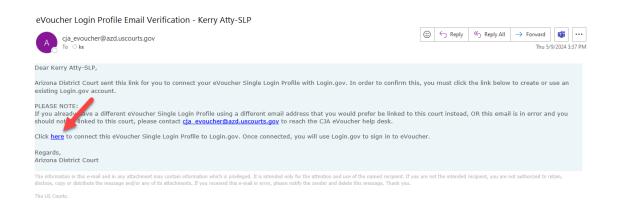

If your Login.gov account is successfully linked to your eVoucher account, a success message displays at the top of your eVoucher home page. Continue to use eVoucher normally.

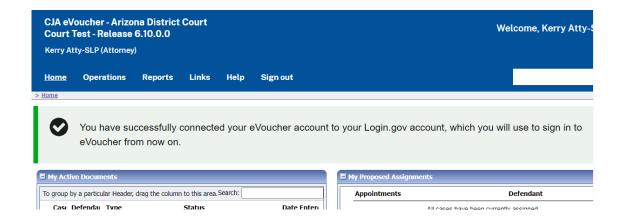

You have now linked your eVoucher account with your Login.gov account. For all future use, you will sign in using the Sign in with LOGIN.GOV link on the eVoucher sign in page.

# Adding Additional Authentication Methods in Login.gov and/or Accessing Your Account on Login.gov

Login.gov recommends that you set up additional **authentication methods** using a different method so that you have an alternative way(s) to sign in to eVoucher if your primary method becomes unavailable.

For additional information on the available authentication methods, see <u>Login.gov/help/authentication</u> methods.

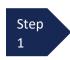

Sign directly into <u>Login.gov</u> using your email address and password. Enter your first authentication method.

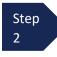

On the Your Account page, you will have access to add a second (or more) authentication method. Select the desired additional method and follow the step-by-step instructions.

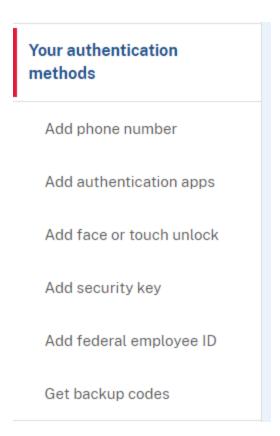

**Note:** You can select which phone number is the default phone number for use to sign in on Your Account page.

# Using a Secondary Authentication Method for Signing in via Login.gov

Upon set up of your Login.gov account you selected a primary authentication method. If you later need to use another method to sign in select, **Choose another authentication method** on the One-time code page:

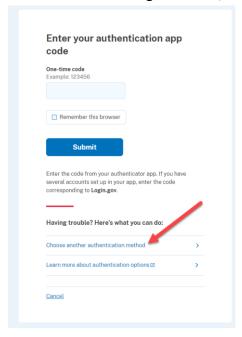

Select another method and click Continue:

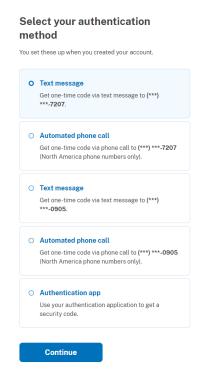

**Note:** You should set up your needed and default authentication method options on Your Account page in Login.gov.

# Login.gov Help

Refer to the table below to locate the appropriate Login.gov help topic page for common questions. If further assistance with Login.gov or any issues not addressed in this document, see: <u>Help | Login.gov</u>.

**NOTE:** The Login.gov support team is available to assist users with any questions or concerns that users may have regarding their Login.gov account. If a user needs to create support ticket with Login.gov, from the **Agency** dropdown menu, select **Administrative Office of the U.S. Courts**.

| No | Issue                                                            | Login.gov Help Center Link                                                         |
|----|------------------------------------------------------------------|------------------------------------------------------------------------------------|
| 1  | User Account Creation                                            | Help   Login.gov   Overview                                                        |
| 2  | User Account Password Reset / User Account Deletion & Recreation | Help   Login.gov   Delete                                                          |
| 3  | User Account Password Change                                     | Help   Login.gov   PasswordChange                                                  |
| 4  | User Account Update (e.g., email change, phone change)           | Help   Login.gov   AccountUpdate                                                   |
| 5  | Add or change your Multifactor Authentication (MFA) method       | Help   Login.gov   AuthenticationMethods<br>Help   Login.gov   AddChangeAuthMethod |
| 6  | Issues with authentication methods                               | Help   Login.gov   AuthMethods                                                     |
| 7  | Identity Proofing (Verify your Identity)                         | Help   Login.gov   Identity                                                        |
| 8  | Forgot user personal key                                         | Help   Login.gov   PersonalKey Help   Login.gov   ForgotPersonalKey                |
| 9  | Issues with face or touch unlock                                 | Help   Login.gov   Face&TouchId                                                    |
| 10 | User Account Re-linking                                          | Help   Login.gov   Relink                                                          |

# Signing in to eVoucher

Once you've created your Login.gov account, linked it to eVoucher, and signed into the application for the first time, you will use your Login.gov credentials to access eVoucher going forward.

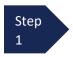

To sign in to eVoucher, use <u>CJA eVoucher URL</u> to access the Login.gov sign in button. Click **Sign in with LOGIN.GOV** 

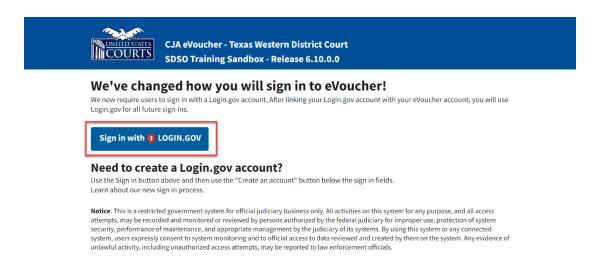

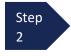

By default, you are directed to the Login.gov sign-in page. In the **Email address** and **Password** fields, enter the email address and password used to create your Login.gov account, and click **Sign in**.

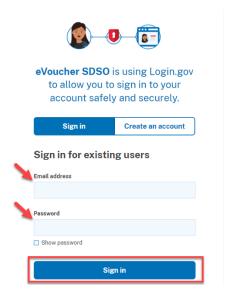

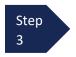

Complete the action required by your chosen authentication method. In this example, you will authenticate using a mobile device. In the **One-time code** field, enter the one-time code sent to your device, and click **Submit**.

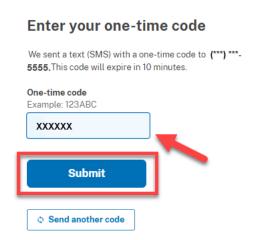

Login.gov directs you to your eVoucher home page.

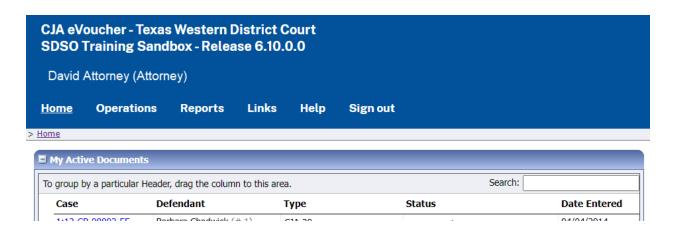

# **Single Login Profile (SLP)**

An SLP allows you to link multiple court accounts and switch from one account to another from within the eVoucher application without needing to sign out.

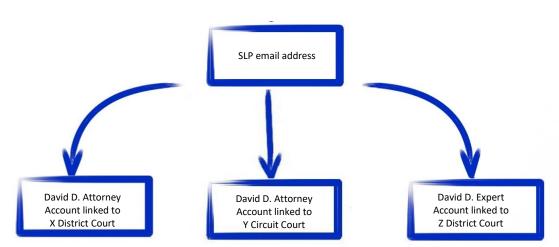

Single Login Profile for David D. Attorney

On the Single Login Profile page, you can:

- Edit your first, middle, and last name.
- Edit your email address.
- View your linked eVoucher accounts.
- Change your default court.

To access the Single Login Profile page, from the menu bar, click **Help**, and click **Single Login Profile**, or point to the profile icon, and click **Single Login Profile**.

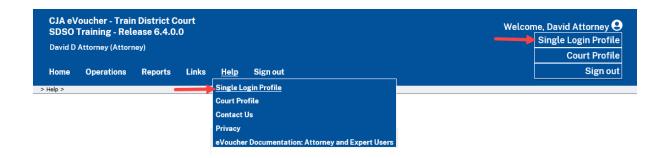

#### Single Login Profile (SLP) vs. Court Profile

Here are some tips for viewing which court account you are in, and who you are within that court.

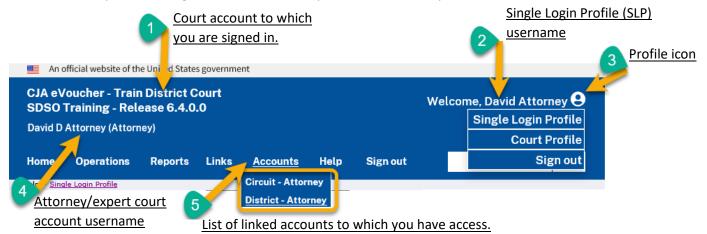

- 1. **Court account** This is the court account you selected from the **Accounts** menu, showing the account to which you are signed in.
- 2. **Single Login Profile (SLP)** This profile is attached to a person. Regardless of the court account you are accessing, you must always be signed into your Single Login Profile (SLP).
- 3. **Profile icon** You can access your Single Login Profile (SLP) or court profile or sign out from here. You can also access these areas from the **Help** menu.
- 4. **Court account username** This displays the court user you are signed in as, and your full name and user role as they appear for that court profile.
- 5. Accounts menu From this menu, you can access all the court accounts to which you are linked.

#### **Editing Your Single Login Profile**

Your SLP information is divided into two sections: Account Information and Linked eVoucher Accounts. Click the plus (+) or minus (-) signs to expand or collapse each section.

Note: The Account Information section automatically displays when you access your SLP information.

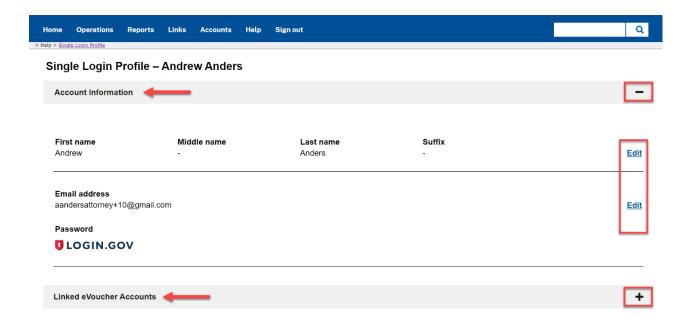

# Modifying Your Name

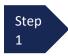

To edit your name, in the Account Information section, click the **Edit** link to the right of your name.

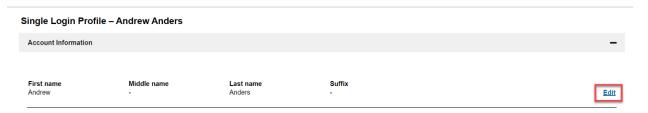

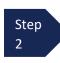

Make any necessary changes and click Save changes.

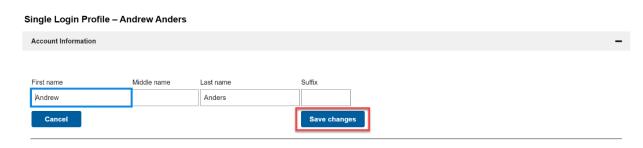

**Note**: It is important to remember that changing your SLP name does not change the name associated with your court profile.

#### Updating Your SLP Email Address

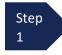

Click the **Edit** link to the right of your email address.

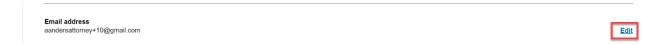

Step 2 Enter your new email address, confirm it, and click Save changes.

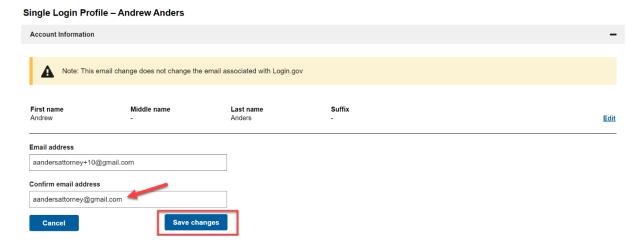

**Note**: It is important to remember that changing your SLP email address does not change the email address associated with your court profile or your Login.gov account.

### Updating Your SLP Email Password

After you link your Login.gov account to your eVoucher account, Login.gov handles all password changes and forgot your password requests. The Login.gov logo is visible in the Password section of your SLP account information; you do not have the option to edit your password from here.

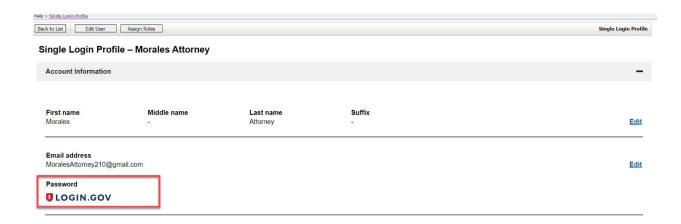

**Note:** Login.gov is a separate application from eVoucher. For password assistance, visit their <u>Help center page</u>. If Login.gov requests information about the application or agency, it is eVoucher and Administrative Office of the U.S. Courts. See also: Login.gov help

#### **Linked eVoucher Accounts**

You can link multiple court accounts and switch from one account to another from within the eVoucher application without needing to sign out.

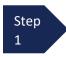

Click the plus sign (+) to expand the Linked eVoucher Accounts section and view any accounts that are currently linked.

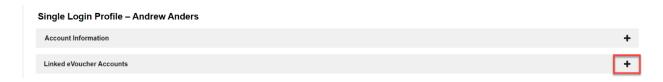

If this is your first time in the system, your only linked account is the one with the court you just logged in to. This is your default account. Users with more than one eVoucher account have one account designated as the default.

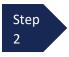

Your default court is the court that initially appears when you sign in to eVoucher. To change your default court, click the radio button for the desired court account, and click **Save changes**.

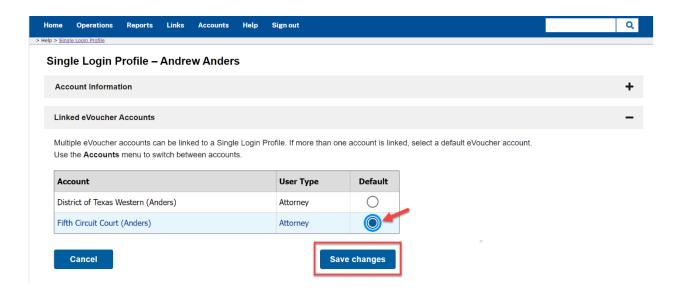

**Note:** It will likely be most helpful to have the court to which you do the most eVoucher activity as your default court.

# **Accessing Multiple eVoucher Accounts**

From the **Accounts** menu, select the court account in which you wish to work.

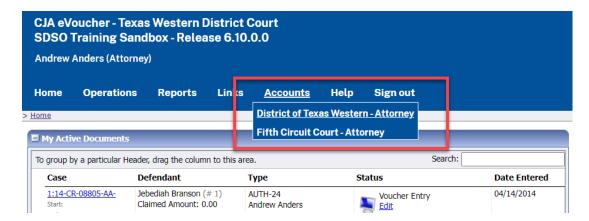

# Navigating in the CJA eVoucher Program

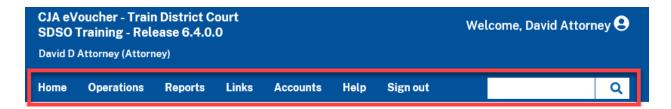

| Menu Bar Item | Description                                                                              |  |  |  |
|---------------|------------------------------------------------------------------------------------------|--|--|--|
| Home          | Click to access the eVoucher home page.                                                  |  |  |  |
| Operations    | Click to search for specific appointments. All appointments remain available by clicking |  |  |  |
|               | on My Appointments under the Operations menu.                                            |  |  |  |
| Reports       | Click to view selected reports you may run on your appointments.                         |  |  |  |
| Links         | Click to access links to CJA resources such as forms, guides, publications, etc.         |  |  |  |
| Accounts      | Click to access different court accounts. This menu item only displays if you have       |  |  |  |
|               | multiple court accounts linked to your SLP.                                              |  |  |  |
|               | Click to access:                                                                         |  |  |  |
|               | <ul> <li>Another link to your Single Login Profile (SLP).</li> </ul>                     |  |  |  |
| Help          | Another link to your court profile.                                                      |  |  |  |
|               | Contact Us email.                                                                        |  |  |  |
|               | Privacy Notice.                                                                          |  |  |  |
|               | <ul> <li>eVoucher help documentation for attorneys and experts.</li> </ul>               |  |  |  |
| Sign out      | Click to sign out of the eVoucher program.                                               |  |  |  |
| Search field  | Use this field to look up any of your cases. (i.e. enter case number as 24-123)          |  |  |  |

# **Note: Saving in eVoucher**

It is important to note that there is **NOT AN AUTOSAVE** function in this program. You must click Save periodically to save your work as you are making entries or changes.

# **Home Page**

Your home page provides access to all your active appointments and vouchers. Security prohibits you from viewing information for any other attorney. Likewise, no one else has access to your information

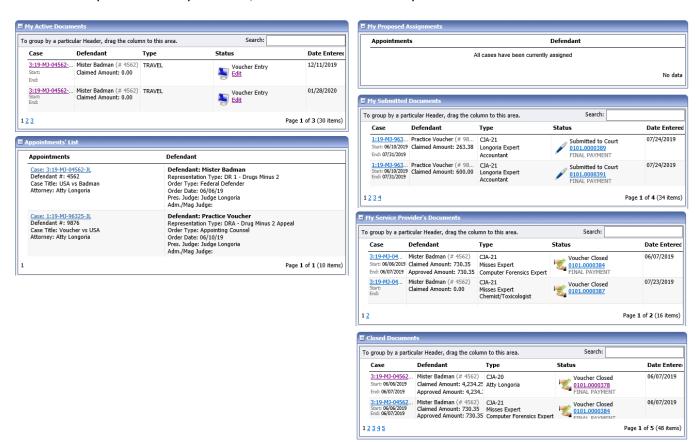

| Folder Name                        | Contents                                                                                                    |  |  |
|------------------------------------|----------------------------------------------------------------------------------------------------|--|--|
| My Active Documents                | This folder contains documents that you are currently working on or that have been submitted to you for approval by a service provider. These documents are waiting for you to take action.                                                                                                    |  |  |
| Appointments' List                 | This is a quick reference to all your open appointments.                                                                                                    |  |  |
| My Proposed Assignments            | Not used in District of Arizona.                                                                                                    |  |  |
| My Submitted<br>Documents          | This folder contains vouchers for yourself, or your service provider, that have been submitted to the court for payment. Documents submitted to the court requesting expert services or interim payments also appear in this folder.                                                                                               |  |  |
| My Service Provider's<br>Documents | <ul> <li>This folder contains all the vouchers for your service providers, including:</li> <li>Vouchers in progress by the service provider.</li> <li>Vouchers submitted to the attorney for approval and submission to the court.</li> <li>Vouchers signed off by the attorney and submitted to the court for payment.</li> </ul> |  |  |
| Closed Documents                   | Documents  This folder contains documents that have been paid or approved by the court. Closed documents display for approximately 60 days. Appointments remain accessible through Operations>My Appointments.                                                                                                    |  |  |

# **Customizing the Home Page**

Customizing your home page allows you to alter the way your information is displayed in the folders.

**Expanding/Collapsing Folders:** Click the plus sign to expand a folder. Click the minus sign to collapse a folder.

#### **Moving Folders**

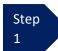

Place your cursor on the top edge of the folder you wish to relocate.

A **crosshair** icon displays.

Step

Click and drag the folder to the new location.

**Sorting:** Click the column heading (e.g., **Case, Description, Type**) to sort in either ascending or descending order.

#### **Resizing of Column**

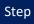

Along the folder headings (e.g., **Case**, **Defendant**, **Type**, etc.), move your cursor to the line between the columns until a double arrow displays.

Step 2

Drag the line in the desired direction to enlarge or reduce the column size.

**Note:** The folder size does not increase; therefore, some columns may move off the screen.

**Group by column heading:** You may sort all the information within a folder by grouping documents by the column heading. All folders displaying the group header bar may be sorted in this manner.

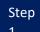

Click the header for the column you wish to group.

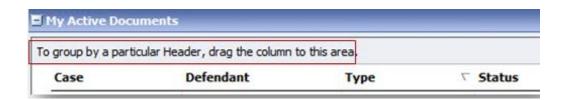

Step 2

Click and drag the header to the group by particular header bar.

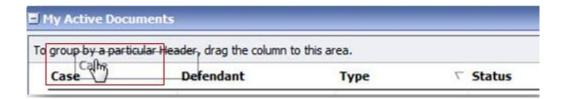

Step 3

All the information in that folder is now grouped and sorted by that selection.

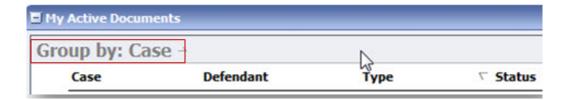

**Note:** Group settings return to the original setting when you navigate away from the page.

# **Court Profile**

In the **Court Profile** section, the attorney can:

- Edit contact information, phone, email, and/or physical address (Attorney Info section). Any changes to the SSN must be made through the court.
- Update employee identification number (EIN), and any firm affiliation (**Billing Info** section). Copies of a W-9 must be provided to the court.
- Add a time period in which you will be out of the office (Holding Period section) (Not utilized in District of Arizona).
- Document any CLE attendance (Continuing Legal Education section). (Not utilized in District of Arizona).

To access the Court Profile page, from the menu bar, click **Help** and click **Court Profile**, or click the person icon on the right of the menu bar and click **Court Profile**.

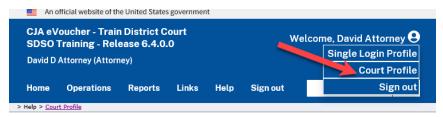

Click **Edit**, **Select**, **Add**, **or View** to the right of each section to open the section and make any edits. Review your court profile and, if applicable, add any missing information.

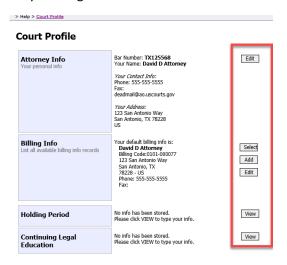

# **Attorney Info**

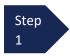

In the **Attorney Info** section, click **Edit** to access your personal information.

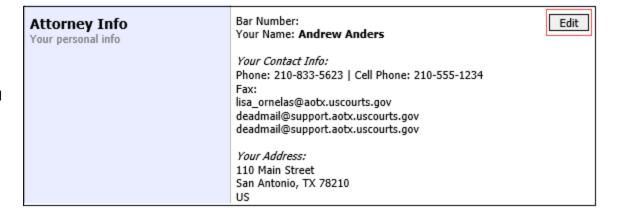

Step 2

Make any necessary changes and click **Save**.

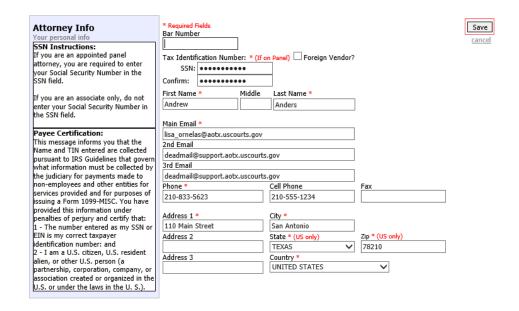

## **IMPORTANT:**

Changes made to the **Attorney Info** section of your court profile related to Address and Phone are applied to your other linked accounts. The following is noted when you click to edit the Attorney Info section of your court profile page:

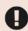

For <u>Attorney Info</u> or <u>Expert Info</u> section of this court profile, changes made to Address lines, City, State, Zip, Country, Phone and Fax WILL be applied to any linked accounts with the same SSN/EIN after one business day.

Changes made to Name, Email, and Bar Number will NOT be applied to any other linked accounts with the same SSN/EIN.

#### Note:

- Each attorney (except associates) must have his or her SSN in the user profile or they will not be paid, even if there is a firm EIN.
- You may list as many as three email addresses. Notifications from eVoucher will be sent to all email addresses.

# **Billing Info**

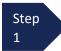

Under the **Billing Info** section, click **Edit** if you need to update billing information.

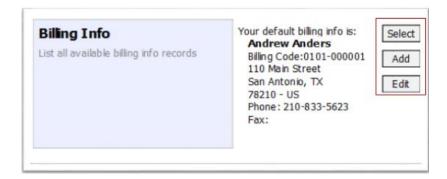

#### Note:

- You must have billing information entered before any payments can be made.
- The SSN/EIN is used when reporting income to the IRS.
- You may select the Copy Address from Profile check box if your billing address is the same as your Attorney
  Info address.

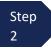

Make necessary changes and click **Save**.

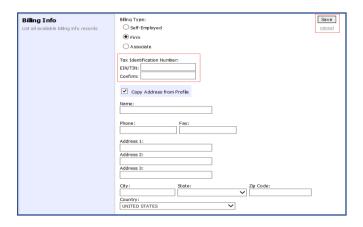

#### **IMPORTANT:**

Changes made to the **Billing Info** section of your court profile will NOT be applied to any other linked accounts with the same SSN/EIN. The following is noted when you click to edit the Billing Info section of your court profile page:

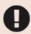

Changes made to the <u>Billing Info</u> section of this court profile will NOT be applied to any other linked accounts with the same SSN/EIN.

Use the Accounts menu to switch to other linked accounts and make changes to each court profile Billing Info section separately.

# **Appointments' List**

This is your list of active appointments that have not had a final voucher paid. Locate the **Appointments** section under the **Appointments List** on your home page. You can use the search box to narrow by defendant name or partial case number.

Click the case number to open the Appointments page.

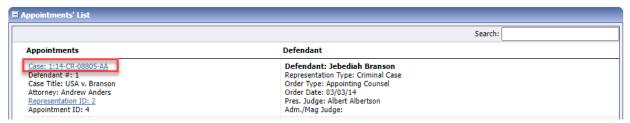

## **Appointment Info**

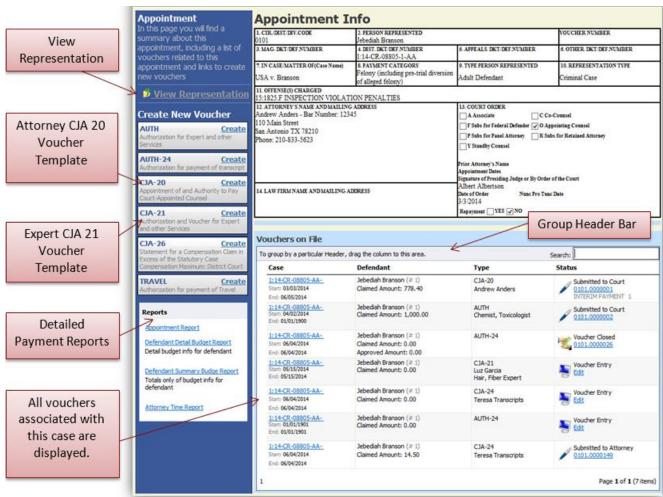

# **View Representation**

The View Representation information displays:

- Excess fee limit (either statutory maximum or amount approved by Budget AUTH or CJA26)
- Presiding judge
- Magistrate judge
- Payment category
- Representation Type
- Offense(s) charged

In the **Appointment** section, click **View Representation**.

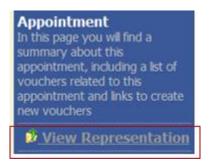

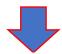

# Representation In this page you can view or delete the representation. Reports Representation Report

#### Representation Info

| 0101                                                            |  | Jebediah Branson                                         |                            | VOUCHER NUMBER           |  |
|-----------------------------------------------------------------|--|----------------------------------------------------------|----------------------------|--------------------------|--|
| 3. MAG. DKT/DEF.NUMBER                                          |  | 4. DIST. DKT/DEF.NUMBER<br>1:14-CR-08805-1-AA            | 5. APPEALS. DKT/DEF.NUMBER | 6. OTHER. DKT/DEF.NUMBER |  |
| 7. IN CASE/MATTER OF (Case                                      |  |                                                          | 9. TYPE PERSON REPRESENTED | 10. REPRESENTATION TYPE  |  |
| USA v. Branson                                                  |  | Felony (including pre-trial diversion of alleged felony) | Adult Defendant            | Criminal Case            |  |
| 11. OFFENSE(S) CHARGED 15:1825 F INSPECTION VIOLATION PENALTIES |  |                                                          |                            |                          |  |
| \$11,500.00                                                     |  | PRESIDING JUDGE<br>Albert Albertson                      | MAGISTRATE JUDGE           | DESIGNEE 1               |  |
|                                                                 |  |                                                          |                            | DESIGNEE 2               |  |

| App.ID | Attorney      | Order Type         | Order    | Email                          |
|--------|---------------|--------------------|----------|--------------------------------|
| 4      | Andrew Anders | Appointing Counsel | 03/03/14 | lisa_ornelas@aotx.uscourts.gov |

# **CJA-20 Voucher Process Overview**

Attorney enters time/expenses and submits voucher.

Voucher audited by CJA Unit.

Voucher review and approval (or rejection) by Court

Appointment of and Authority to Pay

Court-Appointed Counsel

Create

Voucher certified for payment by Court

# **Creating the CJA-20 Voucher (Attorney Voucher)**

The court creates the appointment. The attorney initiates the CJA-20 Voucher.

Select the case number from the Appointments List on the home page. On the Appointment Info page, in the Create New Voucher section, click **Create** next to CJA-20.

CJA-20

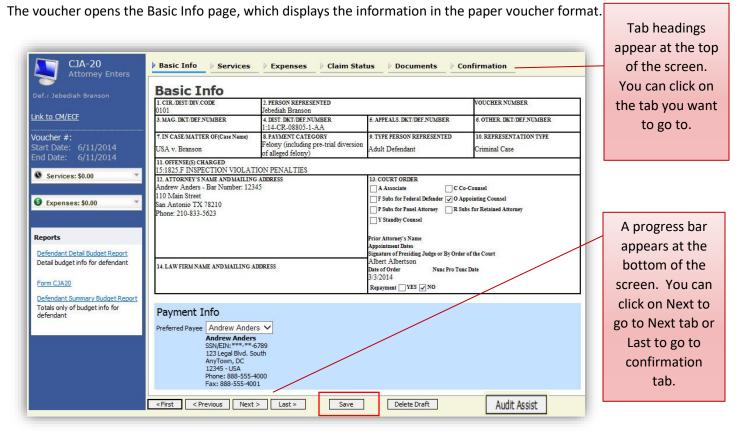

#### **Notes:**

- To avoid data loss, frequently save any entries made to a voucher.
- To delete a voucher, click **Delete Draft** at any time prior to submitting it.
- To check for warnings or errors in the document, click Audit Assist at any time.
- To navigate, use the tab headings or progress bar

# **Entering Services**

Line-item time entries should be entered on the **Services** tab. Both in-court and out-of-court time should be recorded on this tab. **The expectation is that time is to be entered in eVoucher daily or close to daily.** 

Step 1

Click the **Services** tab or click **Next**, located on the progress bar.

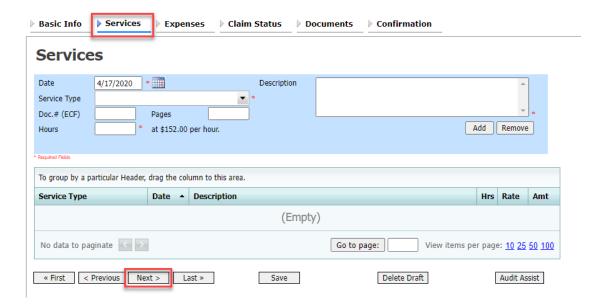

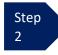

Enter the date of the service. The default date is always the current date. You may type the date or click the **calendar** icon to select a date from the pop-up calendar.

#### **Services**

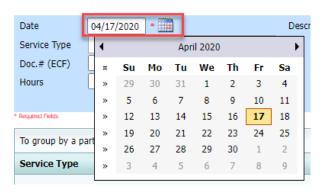

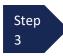

Click the **Service Type** drop-down arrow and select the service type.

#### Note:

You may add dates in any order. You can sort in chronological order at any time.

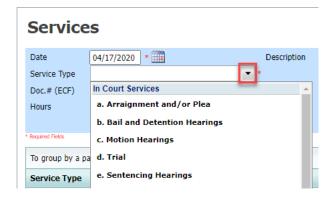

Step Enter service hours in tenths of an hour.

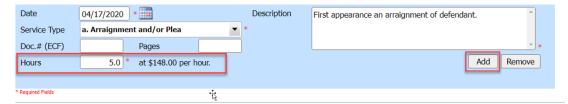

Enter a detailed description.
Include any related ECF
document # and Number of
pages, if appropriate.

Step 6 Click Add.

**Note:** You may add time in any order. Click an entry to edit.

The entry will be added to the voucher and will display in the services grid below.

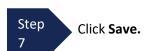

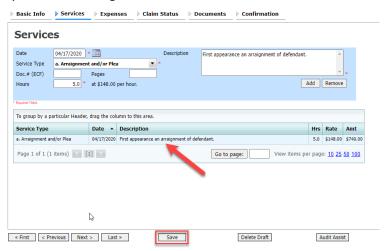

**Note:** If you click the Date header at any time, entries will be sorted by date.

# **Entering Expenses**

Step

Click the **Expenses** tab or click **Next**, located on the progress bar.

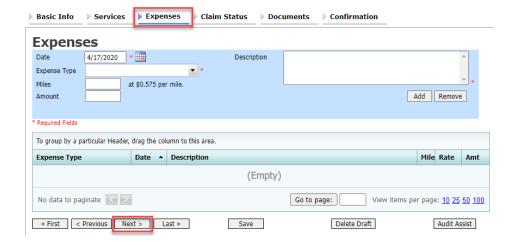

Step 2 Click the **Expense Type** drop-down arrow and select the applicable expense type.

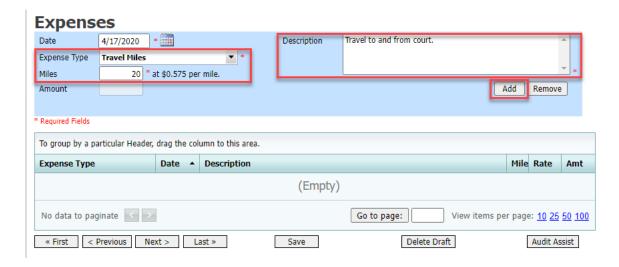

Step 3

Enter a detailed description in the **Description** field.

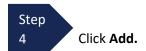

The entry is added to the voucher and displays at in the Expenses grid below.

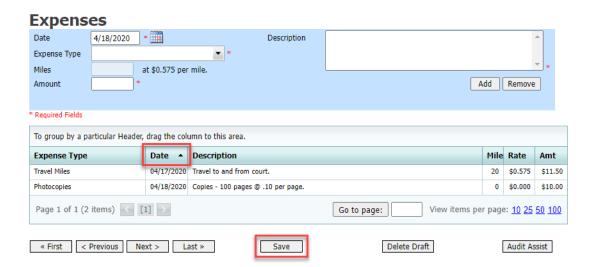

**Note:** If you click the Date header at any time, entries will be sorted by date.

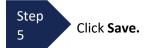

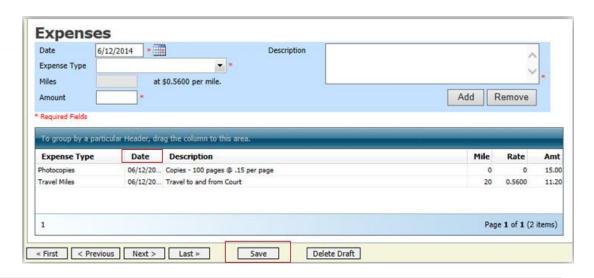

#### Note:

- If you choose photocopies or fax expenses, indicate the number of pages and the rate charged per page.
- Remember to click **Add** after each entry.
- Click an entry in the grid to edit.

#### **Claim Status**

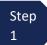

Click the Claim Status tab or click Next, located on the progress bar.

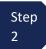

Enter the start date from the services or expenses entries, whichever date is earliest. If need be, go back to the **Expense** and **Service** section, and click the **Date** header to sort showing the earliest date of service. The end date should be entered in the same manner.

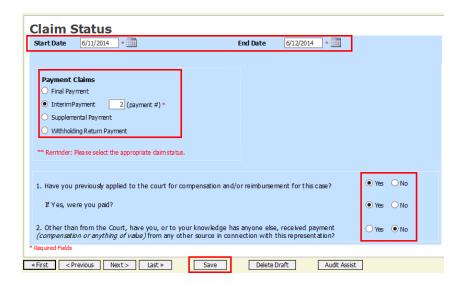

Step

In the **Payment Claims** section, select the payment claims type.

- Final Payment is requested after all services have been completed.
- **Interim Payment** allows for payment in segments as ordered by the court. If using this type of payment, indicate the number of this interim payment.
- After the final payment has been submitted and paid, Supplemental Payment may be requested due to a missed or forgotten receipt or for services that may have occurred after case closing.

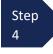

Answer all the questions regarding previous payments in this case. If further explanation is required, please add a note in the attorney/public notes section on the confirmation tab or add a PDF document to the documents tab, if needed.

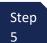

Click Save.

#### **Documents**

Attorneys may attach documents. Attach any documentation that supports the voucher, i.e., travel or other expense receipts, orders from the court, or letter of explanation for exceeding 45-day submission deadline.

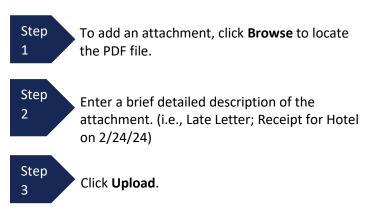

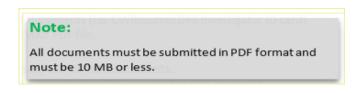

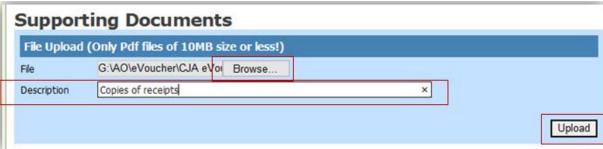

The attachment and description are added to the voucher and appear in the bottom of the **Description** section.

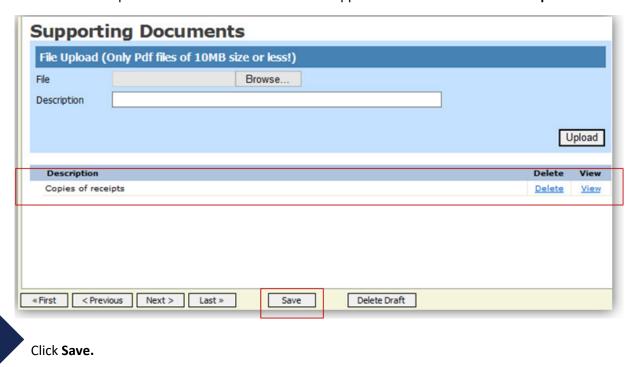

Step

# **Confirmation – Signing and Submitted to Court**

When you have added all voucher entries and reviewed each of the tabs for accuracy, you are ready to sign and submit your voucher to the court.

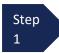

Click the **Confirmation** tab or click **Last** on the progress bar.

The **Confirmation** tab displays, which reflects all entries from the previous tabs.

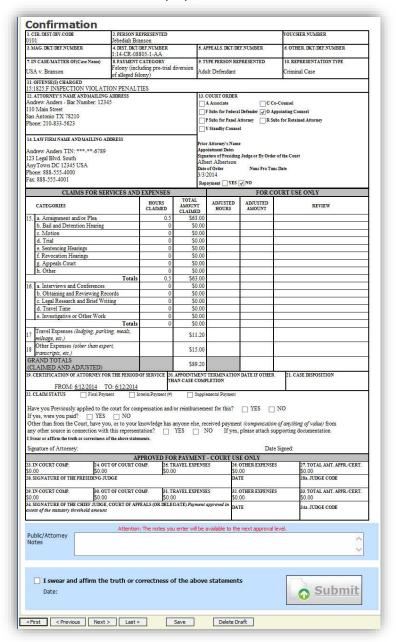

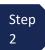

Verify the information is correct.

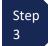

Scroll to the bottom of the page. You may include any information to the court in the **Public/Attorney Notes** field.

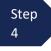

Select the check box to swear and affirm to the accuracy of the voucher. The voucher will automatically be time stamped.

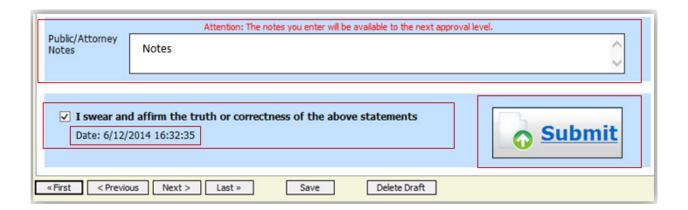

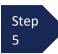

Click **Submit** to send to the court. Your individual login and password will serve as your electronic signature.

A confirmation page displays, indicating the previous action was successful and the voucher has been submitted for payment.

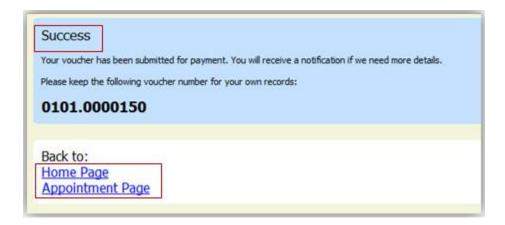

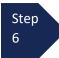

Click **Home Page** to return to the home page. Click **Appointment Page** if you wish to create an additional document for this appointment.

The active voucher is removed from the **My Active Documents** folder and now displays in the **My Submitted Documents** section.

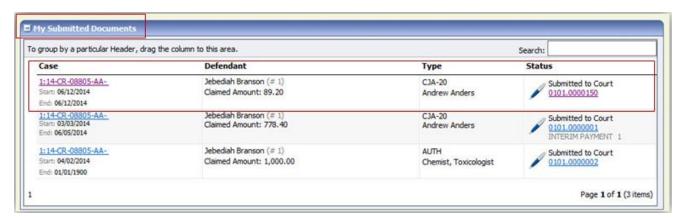

#### Notes:

• If a voucher is rejected by the court, it will reappear in the **My Active Documents** section and is highlighted in gold.

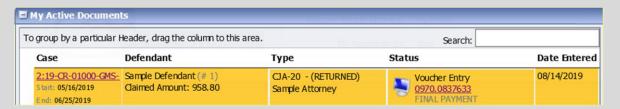

- An email message generated by the system will be sent explaining what corrections need to be made. The note will also appear in the Public/Attorney Notes section of the Confirmation tab.
- Make any necessary corrections and click submit to re-submit to the court.
- You will automatically receive an email after the voucher has been approved and submitted for payment.

# **CJA-20 Quick Review Panel**

When entering time and expenses in a CJA-20 voucher, the attorney should monitor the voucher totals using the quick review panel on the left side of the screen. This allows you to track your compensation and request additional funds when needed, in advance of exceeding the authorized funding.

The **Services** and **Expenses** fields tally as entries are entered the voucher.

The Representation Fee Limit (current funding limit) can be viewed on the left panel. Attorney can also view the funds remaining. These amounts are based on the services that has been entered into the voucher.

**Note:** if the **fee amount remaining after approved and pending** is **red**, you have exceeded the available funding and should immediately request additional funds via a CJA26 or Budget AUTH for a budgeted case.

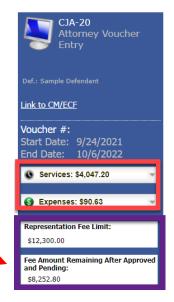

You can expand the Services and Expenses fields by clicking the down arrow (▼) to reveal details per category.

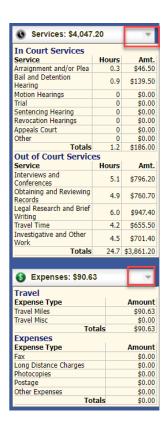

# Importing Service Entries in CJA-20 or CJA-30 Voucher

Attorneys using commercially available timekeeping and billing systems can directly import multiple service entries into a CJA-20/30 voucher from a file saved in comma-separated value (.csv) format.

As a best practice, the Import Service Entries feature should be started on a new or empty CJA-20 voucher. If you have service lines already entered on a voucher, they will be overwritten with the data imported from the .csv file.

**Note:** If you have an associate on your voucher and want to use the import service entry function, the lead attorney MUST import their entries first or they will overwrite the associate attorney's entries. Please review the **Importing Time** job aid on the eVoucher training website for more detailed instructions for importing service entries with associates.

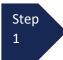

After you select the appropriate appointment and click the **Create** link for the CJA-20 voucher, the document opens. In the **Actions** menu on the left side of the page, click the **Import Service Entries (.csv)** link.

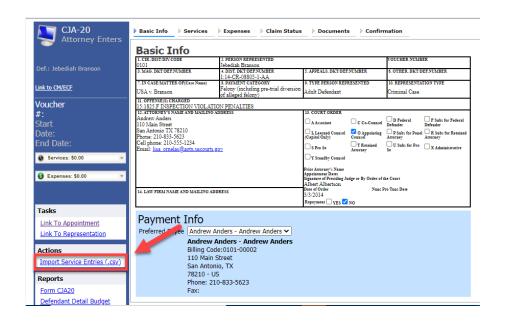

Step 2

The Services page displays. To view a sample .csv file, click the downloadable sample spreadsheet link. The sample spreadsheet is in Excel format that must be saved in .csv format. Click the **Additional**Information link to view instructions for importing time from a .csv file.

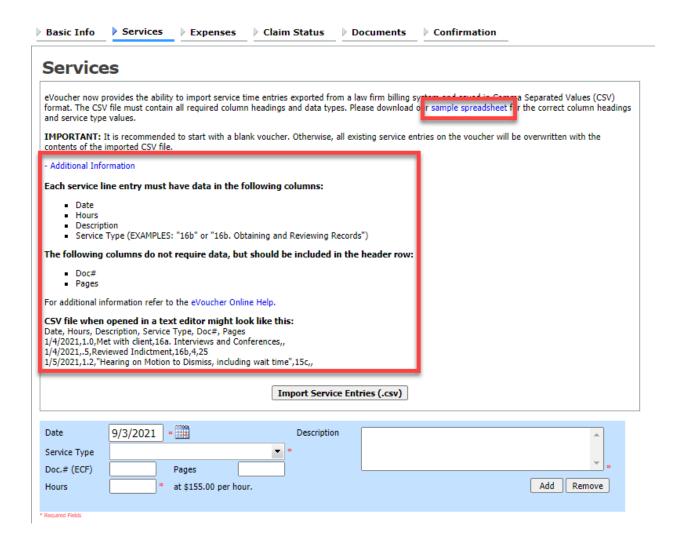

**Note:** Existing time entries on your current voucher will be overwritten when you upload your .csv file. To include any existing entries, you must manually enter them in your .csv file.

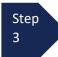

When the .csv file has been created, properly formatted, and is ready for import, click **Import Service Entries (.csv)**.

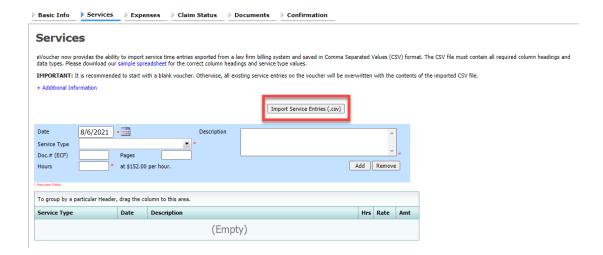

**Note:** The column headings for the CJA-30 sample spreadsheet differ slightly to match the information needed for that document type.

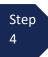

Your file directory browser opens. Click the correct .csv file, and click Open.

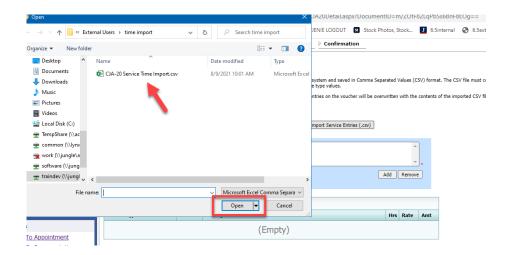

Step 5

A success message displays indicating the number of entries that were imported and saved to the services table.

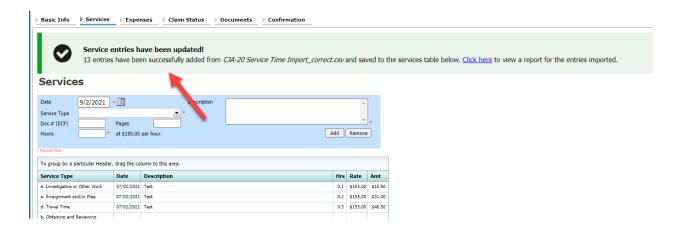

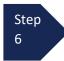

Complete remaining voucher tabs to Enter Expenses, Claim Status information, and Documents as described in prior section of this manual.

Note: See Appendix A – C for additional information on importing and .csv files.

# **Creating a New Authorization (AUTH) for Expert Services**

When you are initially requesting a service provider, a new AUTH request should be made in eVoucher.

Step 1

Locate the **Appointments** section under the **Appointments' List** on your home page. Click the case number to open the **Appointments** page.

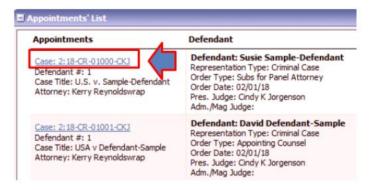

Step 2

From the **Appointment Info** page, click **Create** next to AUTH.

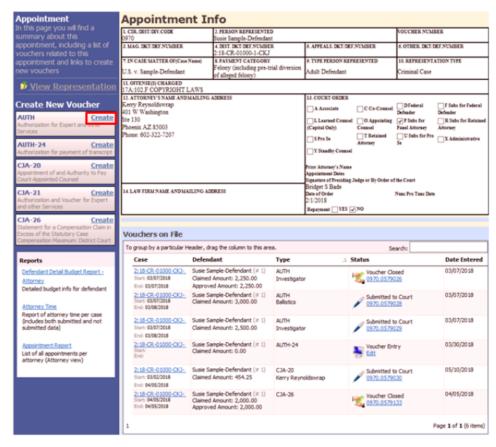

The authorization opens to the **Basic Info** tab.

Step 3

#### Next, click Create New Authorization.

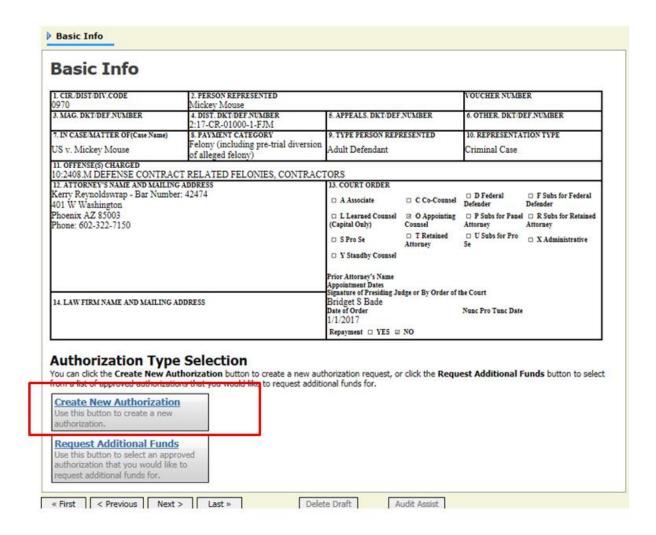

Step 4

Complete the information in the blue section at the bottom of the screen. This includes the following fields:

- Estimated Amount amount requested or, if order previously obtained, total authorized in order
- Basis of Estimate list rate and number of hours requested
- **Description** include description of service to be provided
- Service Type select type from drop-down list
- **Notes** include provider name or company name\* (this will make selection from list easier for future tasks)

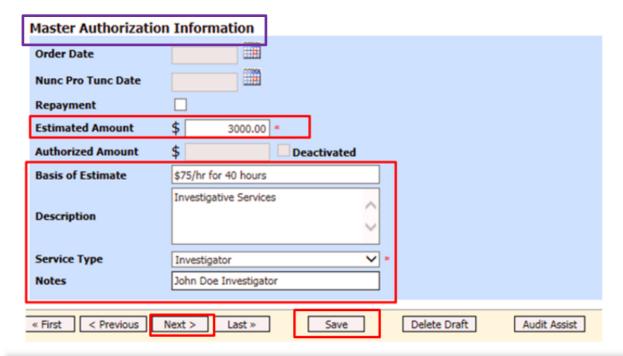

#### Note:

An initial AUTH is considered a "Master Authorization" (see above in purple).

\*If you will be using more than one person (i.e. several different interpreters), do NOT list a name in the Notes section.

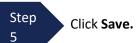

Step 6

Click the **Documents** tab or click **Next**, located on the progress bar.

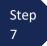

On the Documents tab, you will add your court order, if you previously obtained one. If this is a new request without a previous order, fill out the document entitled <u>AUTH - AZD Supplemental Information in Support of</u>
Request to Enlist Service Provider located on the court's website.

This is also where you add any other relevant documents (i.e., CV/Resume/DPS Investigator ID card) To add an attachment, click **Browse** to select your PDF file.

Step 8

In the **Description** field, add a meaningful description of the attachments. (i.e. AZD AUTH.Investigator.submitted 7.15.23; Investigator CV; Investigator DPS Photo ID)

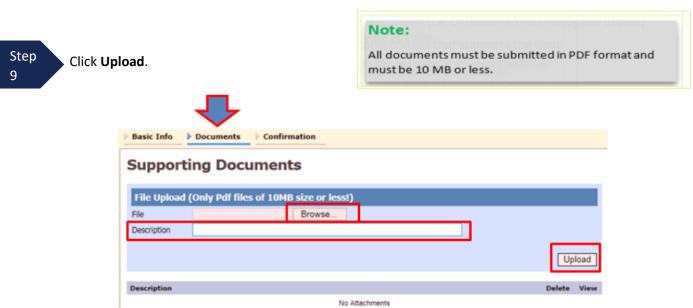

The attachment and description are added to the voucher and appear in the bottom of the **Description** section.

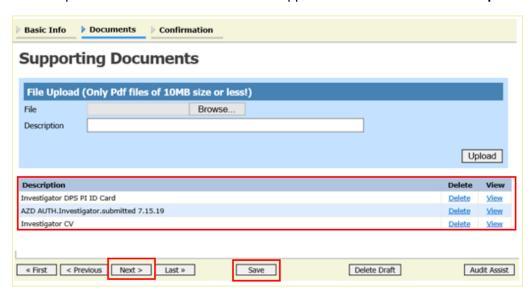

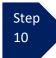

Click Save.

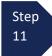

Click the **Confirmation** tab or click **Next.** The **Confirmation** tab will open. Review the information on the **Confirmation** tab for accuracy. Add attorney notes, if any.

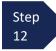

Select the check box to swear and affirm to the accuracy of the authorization. The authorization will automatically be time stamped.

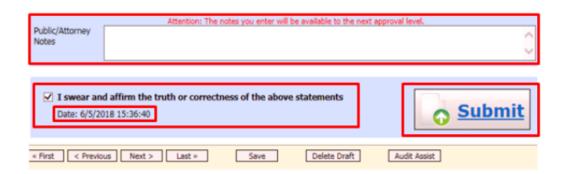

Step 13

Click **Submit** to send to the court. Your individual login and password will serve as your electronic signature.

A confirmation page will appear indicating the previous action was successful and the Authorization Request has been submitted. Click **Appointment Page** if you wish to create an additional document for this appointment. Click **Home Page** to return to the home page.

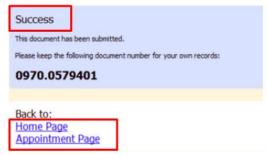

The Authorization Request will now appear in the My Submitted Documents section on the Attorney home page.

You will automatically receive an email when the authorization has been approved. You will be able to create a CJA-21 voucher linked to the AUTH.

# Creating a Supplemental Authorization (AUTH) for Expert Services (Additional Funds)

A supplemental authorization request should be made in eVoucher when you have a prior AUTH approval for funds in eVoucher and you're requesting additional funds for a service provider.

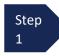

From the **Appointment Info** page, click **Create** next to AUTH.

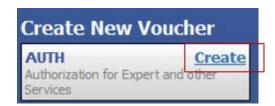

The authorization opens to the **Basic Info** tab.

Step 2

Next, click Request Additional Funds.

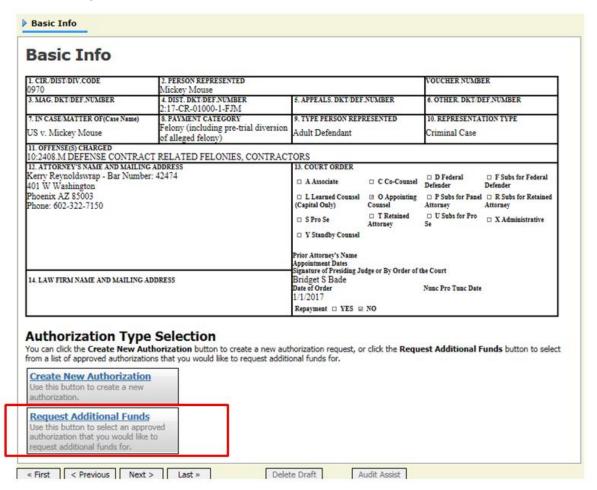

Step 3 Next, select the original authorization for the service provider so that the additional funds will be linked to the prior funding. The prior AUTH will change color when selected.

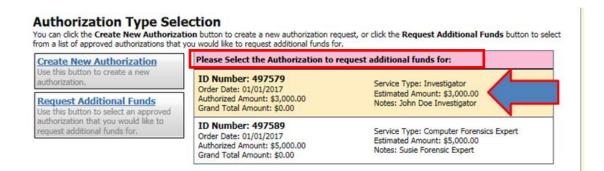

Step 4

Complete the information in the blue section at the bottom of the screen. This includes the following fields:

- **Estimated Amount** additional amount requested or, if order previously obtained, total additional funds authorized in order
- Basis of Estimate list number of additional hours and rate
- **Description** include description of service to be provided
- Service Type this field is locked since its being attached to the prior AUTH selection
- Notes include provider name or company name\* (this will make selection from list easier for future tasks)

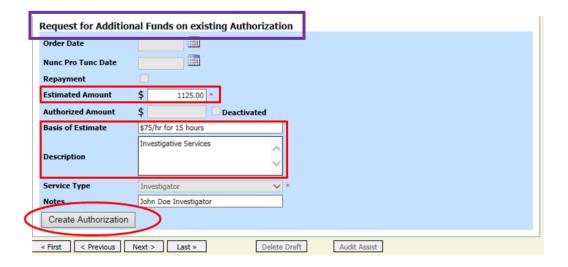

Step 5

Click Create Authorization.

#### Note:

\*If you will be using more than one person (i.e. several different interpreters), do NOT list a name in the Notes section.

Step 6

When the Basic Info tab opens make sure that the page indicates that it is a "Request for Additional Funds on existing Authorization" with a number. This is the number of the original authorization to which this authorization will be linked. You may click the existing authorization number to view the original authorization in a separate tab. You should remember to close the newly opened tab after

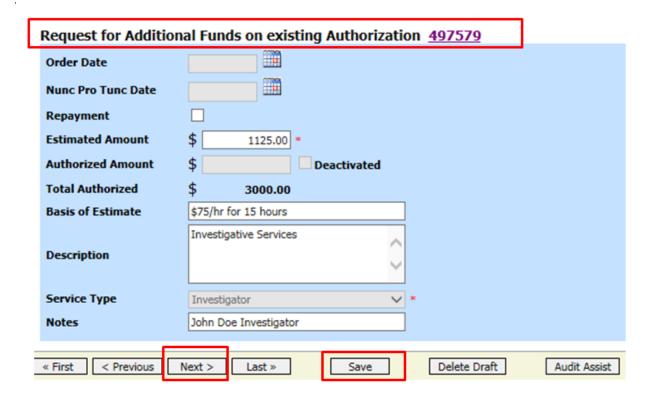

Step 7

Click Save.

Step 8

Click the **Documents** tab or click **Next.** 

Step 9 On the Documents tab, you would add your court order, if you previously obtained one. If this is a new supplemental request without a previous order, fill out the document entitled <u>AUTH - AZD Supplemental</u> Information in Support of Request to Enlist Service Provider located on the court's website.

This is also where you add any other relevant documents (i.e., CV/Resume/DPS Investigator ID card) To add an attachment, click **Browse** to select your PDF file.

Step 10 In the **Description** field, add a meaningful description of the attachments. (i.e. AZD AUTH.Investigator.submitted 7.15.23; Investigator CV; Investigator DPS Photo ID)

#### Note:

All documents must be submitted in PDF format and must be 10 MB or less.

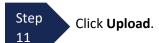

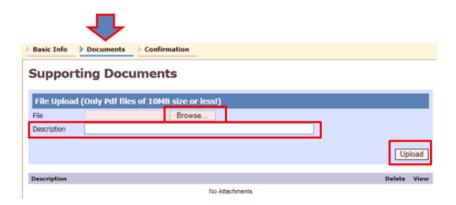

The attachment and description are added to the voucher and appear in the bottom of the **Description** section.

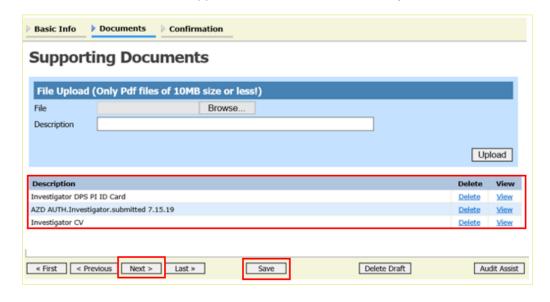

Step 12

Click Save.

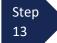

Click the **Confirmation** tab or click **Next.** The **Confirmation** tab will open. Review the information on the **Confirmation** tab for accuracy.

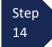

Select the check box to swear and affirm to the accuracy of the authorization. The authorization will automatically be time stamped.

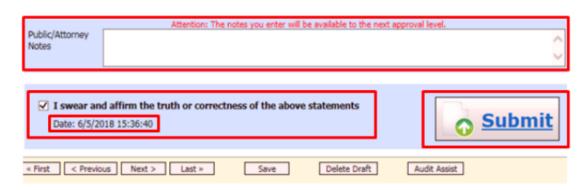

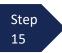

Click **Submit** to send to the court. Your individual login and password will serve as your electronic signature.

A confirmation page will appear indicating the previous action was successful and the Authorization Request has been submitted. Click **Appointment Page** if you wish to create an additional document for this appointment. Click **Home Page** to return to the home page.

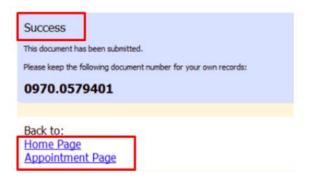

The Supplemental Authorization Request will now appear in the **My Submitted Documents** section on the Attorney home page.

You will automatically receive an email when the AUTH has been approved. You will be able to create a CJA-21 voucher.

#### Note:

- When requesting additional funds on an existing AUTH, the approved amount is added to the original "master" authorization to which it is linked, and a link is established between the documents.
- The "master" authorization is the one that holds the approved funds and is the only authorization that will display for selection when CJA21/31s are created.
- We recommend saving the AZD AUTH Supplemental Information form per case, so that you have the basic case
  information filled in and will just need to update any dates in Section II and proceed with the details per each
  service provider.

# **Creating a CJA-21 Voucher (Service Provider Voucher)**

Step 1

From the **Appointment** page, click **Create** next to CJA-21.

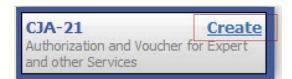

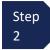

When submitting a CJA-21 voucher, the Authorization Selection section displays in one of two ways, depending on the availability of associated authorizations.

#### Associated Authorizations Available

If associated authorizations are available, they display in ascending order by ID number.

#### **Basic Info**

| 1. CIR/DIST/DIV.CODE<br>0101                                    | 2. PERSON REPRESENTED<br>Jebediah Branson                   |                            | VOUCHER NUMBER           |  |  |
|-----------------------------------------------------------------|-------------------------------------------------------------|----------------------------|--------------------------|--|--|
| 3. MAG. DKT/DEF.NUMBER                                          | 4. DIST. DKT/DEF.NUMBER<br>1:14-CR-08805-1-AA               | 5. APPEALS. DKT/DEF.NUMBER | 6. OTHER. DKT/DEF.NUMBER |  |  |
| 7. IN CASE/MATTER OF (Case Name)                                | 8. PAYMENT CATEGORY                                         | 9. TYPE PERSON REPRESENTED | 10. REPRESENTATION TYPE  |  |  |
| USA v. Branson                                                  | Felony (including pre-trial diversion<br>of alleged felony) | Adult Defendant            | Criminal Case            |  |  |
| II. OFFENSE(S) CHARGED 15:1825.F INSPECTION VIOLATION PENALTIES |                                                             |                            |                          |  |  |
| EXCESS FEE LIMIT<br>\$11,500.00                                 | PRESIDING JUDGE<br>Albert Albertson                         | MAGISTRATE JUDGE           | DESIGNEE 1               |  |  |
|                                                                 |                                                             |                            | DESIGNEE 2               |  |  |

#### Authorization Selection

Select the Associated Authorization, or click No Authorization Required.

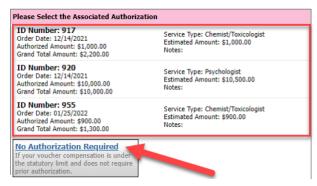

**Note:** The **No Authorization Required** link is located below the available authorization options.

If you are using an approved authorization, select the appropriate authorization which is highlighted in blue. *You cannot continue until the authorization is highlighted.* 

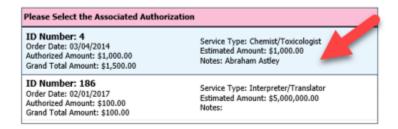

If the voucher does not require advance authorization, click the No Authorization Required link.

#### No Authorization Required

If your voucher compensation is under the statutory limit and does not require prior authorization.

#### Associated Authorizations Unavailable

If there are no associated authorizations available, a "No Authorization Requests Found" message displays, and you must click the **No Authorization Required** link to proceed.

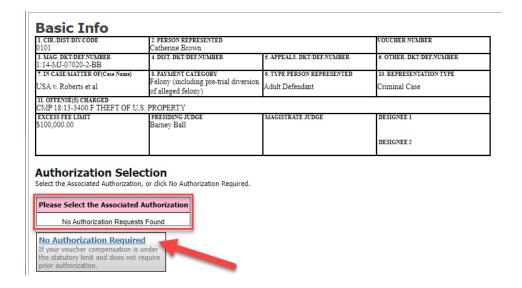

If you clicked to use an existing **Associated Authorization**, in Step 2:

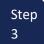

The service type automatically fills in based on the authorization selected. If no authorization is being used, click the **Service Type** drop-down arrow, and select the service type.

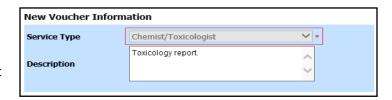

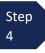

Enter a brief description of the service to be provided in the **Description** field.

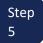

From the **Expert** drop-down list, select the expert. (See \*Note below) If the expert you select is not authorized to use eVoucher, the **Voucher Assignment** buttons remain locked, indicating the attorney will be responsible for filling the voucher claim part.

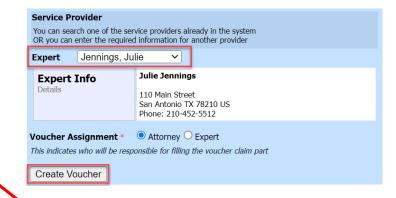

If the expert selected is authorized to enter their own voucher, the **Voucher Assignment** buttons unlock, indicating the expert can be selected and can fill in their own services and expenses on the voucher.

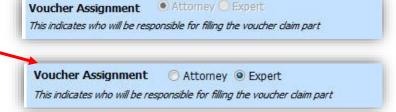

\*Note: Only experts registered with the service type selected appear in the drop-down list. If you wish to submit a person for approval, you must contact the court to have the provider set up. The following documents are needed to accomplish this: W9 form and CV/resume. These documents can be sent to the court with a request to add the provider to eVoucher by email to: cja\_evoucher@azd.uscourts.gov.

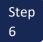

Click Create Voucher.

#### Note:

- If all information is not entered, you cannot advance to the next screen.
- If the expert you selected is **not** authorized to use eVoucher, you must file the voucher on behalf of the expert. The voucher displays in the **My Active Documents** section as submitted to attorney. You will perform the second level of approval/submission by clicking the voucher, navigating to the **Confirmation** page, and approving the voucher. The voucher moves to the **My Submitted Documents** section.
- If the expert you selected is authorized to use eVoucher and you selected "Expert" for the Voucher Assignment, you are done at this point and may click **Home** or **logout**.

## **Entering Services**

After **Create Voucher** has been selected, proceed with similar steps mentioned on the CJA-20 Voucher adding services, expenses, claim status, and documents.

#### Note:

If you are submitting the voucher on behalf of the expert, you will need to approve the voucher **twice.** The first submission is on behalf of the expert to you as the attorney. After first submission, the voucher will appear in your "My Active Documents section as "Submitted to Attorney". Open and go to confirmation tab, this second submission adds the attorney approval of the services provided.

Step 1

Click the **Services** tab or click **Next** on the progress bar.

Step 2

In the corresponding fields, enter the date, units (hours), rate, and description. Attorneys can summarize the attached invoice; it is not necessary to enter line-item entries for service providers. (See below). The Date should be either be the first or last date of service from the invoice.

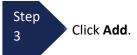

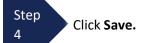

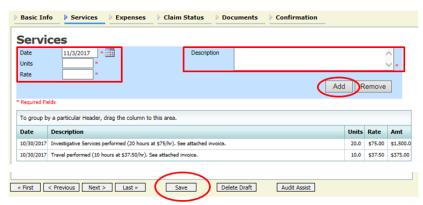

## **Entering Expenses**

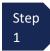

Click the **Expenses** tab or click **Next**, located on the progress bar.

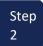

In the corresponding fields, enter the date, expense type, description, miles (if applicable) and amount. Attorneys can summarize the attached invoice; they do not need to enter line-item entries for service providers. (See below). The Date can either be the first or last date of expense from the invoice.

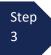

Click Add.

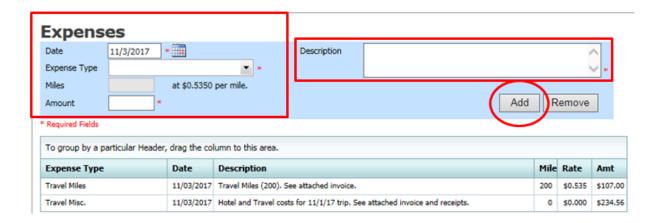

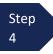

Click Save.

#### Note:

At any point, click **Audit Assist** and the system will search for any warnings or errors.

#### **Claim Status**

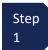

Click the **Claim Status** tab or click **Next**, located on the progress bar.

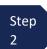

Enter the start and end dates, making sure to select the earliest date of service and/or expense as the start date and the last date of service and/or expense as the end date. Make sure the dates listed here match the attached invoice.

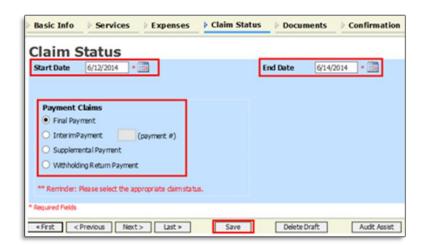

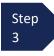

Select an option in the **Payment Claims** section. (See Note below)

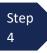

Click Save.

#### Note:

- Final payment is requested after all services have been completed.
- Interim payment allows for payment in segments. If using this type of payment, indicate the number of this request. Interim payments must be authorized in an AUTH or an order.
- After final payment has been submitted, a supplemental payment may be requested due to a missed or forgotten entry.

#### **Documents**

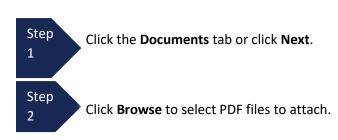

### Note:

All documents must be submitted in PDF format and must be 10 MB or less.

Step 3 In the **Description** field, add a description of the attachment. (i.e. Invoice for Investigative Services from 8/1/23 to 10/31/23; Doc 75.Order Allowing Interim Payments for Investigator.filed 9/1/23; Investigator DPS PI Photo ID) (See below).

Step 4

Click Upload.

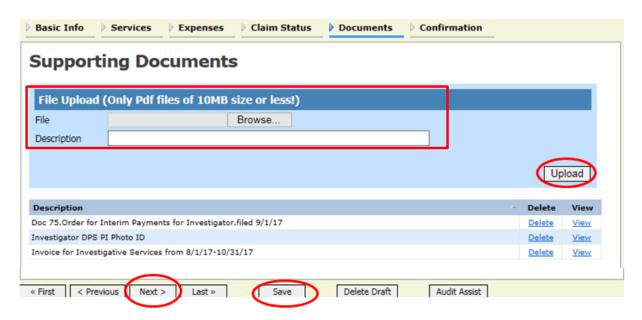

The attachment and description are added to the voucher and appear in the bottom of the **Description** section.

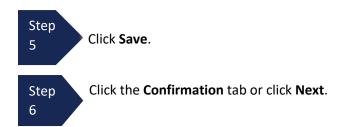

## **Confirmation - Signing and Submitting to Court**

#### On the **Confirmation** tab:

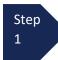

Verify all information is correct and that the Grand Total matches the attached invoice.

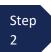

Select the affirmation check box. This automatically time stamps the voucher.

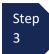

Click Submit.

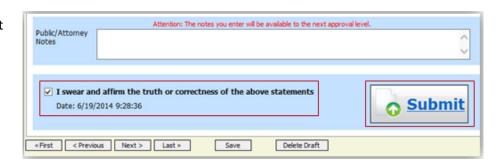

A confirmation screen displays indicating the previous action was successful and the voucher has been submitted. <u>The</u> voucher is submitted next to the attorney for approval.

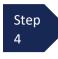

Click **Home Page** to return to the home page. Click **Appointment Page** if you wish to create an additional document for this appointment.

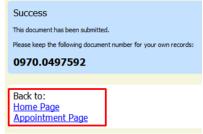

#### Note:

If you are submitting the voucher on behalf of the expert, you will need to approve the voucher **twice.** The first submission is on behalf of the expert to you as the attorney. After first submission, the voucher will appear in your "My Active Documents section as "Submitted to Attorney". Open and go to confirmation tab, this second submission adds the attorney approval of the services provided.

The case file displays in the **My Active Documents** section as Submitted to Attorney.

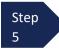

Select the voucher with the status of "Submitted to Attorney."

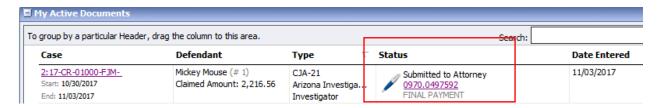

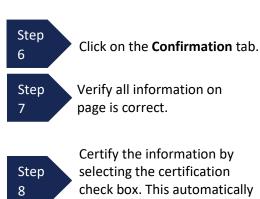

selecting the certification check box. This automatically time stamps the voucher.

Step
9 Click Approve. Your

Click **Approve.** Your individual login and password will serve as your electronic signature.

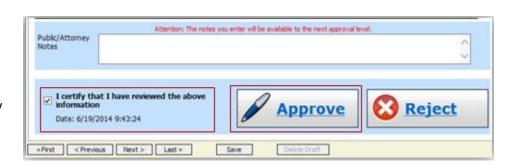

A confirmation screen displays indicating the previous action was successful and the voucher has been submitted to the court.

Step 10

Click **Home Page** to return to the home page. Click **Appointment Page** if you wish to create an additional document for this appointment.

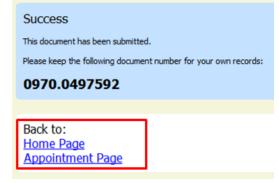

# Creating an Authorization for Transcripts (AUTH-24, Transcript Request)

An Authorization 24 request in eVoucher should be created after you have submitted your transcript request (AO435 form) on CM/ECF.

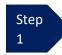

From the **Appointment** page, click **Create** next to AUTH-24.

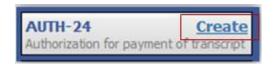

The Authorization opens to the Basic Info page.

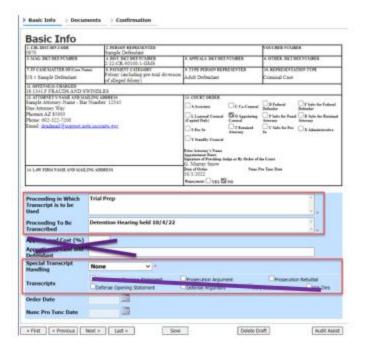

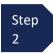

Under **Proceeding in Which Transcript is to be Used**, enter the reason for the transcript request (i.e. Appeal; Motion for New Trial, etc.).

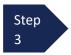

Under **Proceeding To Be Transcribed**, enter the hearing type and date of hearing being requested (i.e. Change of Plea 6/1/23; Sentencing 9/1/23).

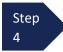

Under **Special Transcript Handling**, if you are requesting transcript in other than standard 30 days, select appropriate turnaround time from drop down menu (Options are: 14-Day, 7-Day (Expedited), 3-Day, Next-Day (Daily), 2-Hour (Hourly), and Realtime Unedited.) If option is selected, you must attach justification letter to the Documents tab.

Note: Beginning in April 2024, CJA attorneys are no longer required to justify need for "trial portions" of transcripts (open/closing statements, argument, rebuttal, voir dire, jury instructions).

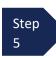

Click the **Documents** tab or click **Next**, on the progress bar.

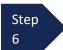

Click **Browse** to select a PDF file to attach.

#### Note:

All documents must be submitted in PDF format and must be 10 MB or less.

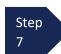

Enter a detailed description (i.e. AO435 Form; Justification Letter for Daily Turnaround).

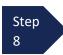

Click Upload.

The attachment and description are added to the voucher and appear in the bottom of the **Description** section.

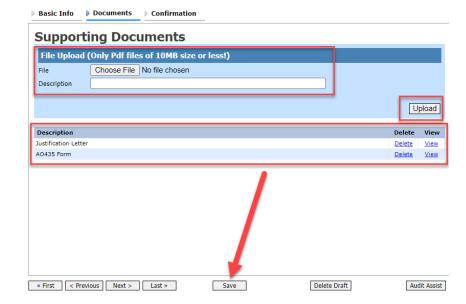

Step 9 Click **Save**.

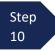

Click the  ${\bf Confirmation}$  tab or click  ${\bf Next},$  located on the progress bar.

A confirmation page will display.

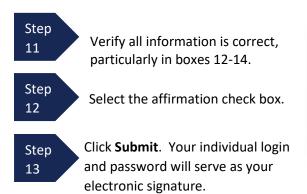

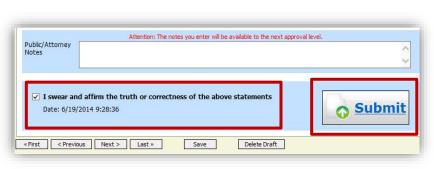

A confirmation screen will appear indicating the previous action was successful and the Authorization Request has been submitted.

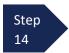

Click **Home Page** to return to the home page. Click **Appointment Page** if you wish to create an additional document for this appointment.

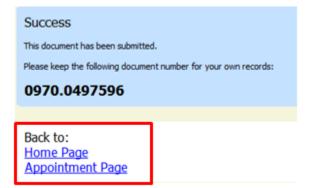

The AUTH-24 will now appear in the **My Submitted Documents** section on the Attorney home page.

Counsel will receive an email after the AUTH-24 is approved. The court reporter is notified to prepare the transcript.

# Creating a CJA-26 (Atty Request to Exceed Statutory Maximum)

This is a request and justification for attorney fees outside the statutory limits and should be made <u>IN ADVANCE</u> of exceeding the limit in <u>non-budgeted</u> cases. If this is a budgeted case, please use Budget AUTH document rather than CJA-26.

Step 1

Fill out the Confidential Ex Parte Attachment to CJA 26 approved by the judges located on the court's website

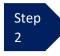

From the **Appointment** page, click **Create** next to CJA-26.

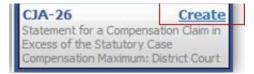

The voucher opens to the **Basic Info** tab.

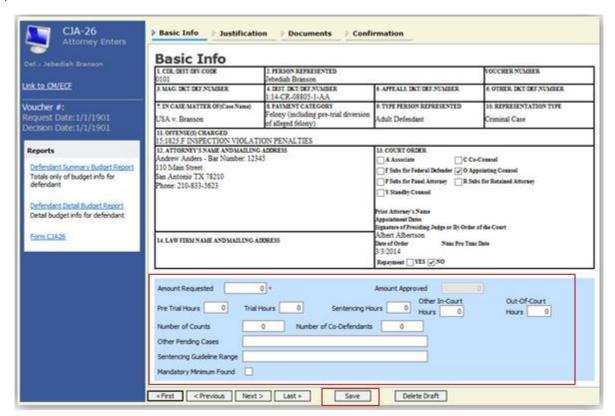

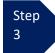

Enter the information required on the **Basic Info** screen. Please note that the amount requested is the amount <u>over</u> the current statutory maximum or excess fee limit. (i.e. Statutory maximum is \$13,400 and you need an additional \$5,000 for a case total of \$18,400, the amount requested is \$5,000.) Estimate your hours needed under Pre Trial, Trial, Sentencing, Other In-Court and Out-of-Court.

Click the Justification tab or click Next, located on the progress bar.

Step 5

You need not fill out the Justification tab other than to reflect "See attached document." in Box 3.

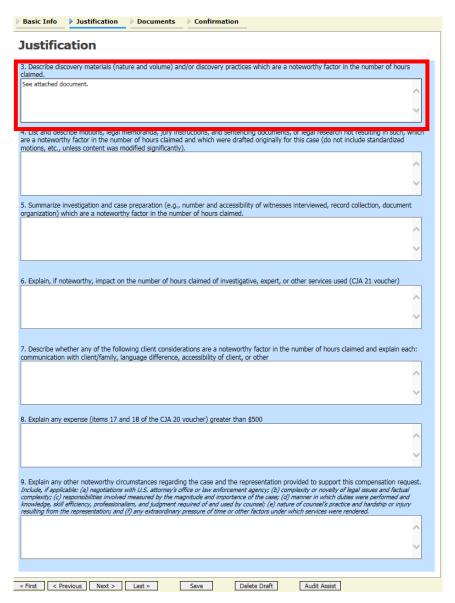

Step 6

Click Document tab or Click Next, located on the progress bar.

All documents must be submitted in PDF format and

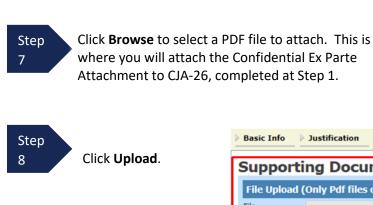

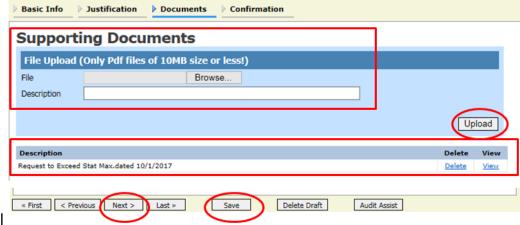

must be 10 MB or less.

Note:

The attachment and description are added to the voucher and appear in the bottom of the **Description** section.

Note: If your representation has concluded and you are making a retroactive request for funding, you must attach a copy of the CJA20 draft voucher. To do this, open the CJA20 and click on the Form CJA20 (Printable version of CJA20) report in the blue report section on the left column. Save the PDF and attach to Documents tab.

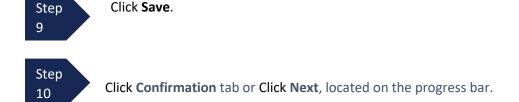

The confirmation tab displays.

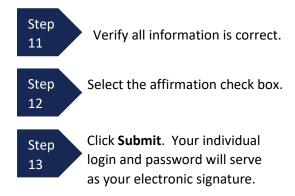

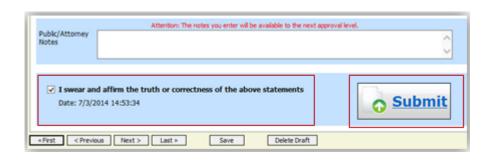

A confirmation screen displays indicating the previous action was successful and the CJA-26 request has been submitted.

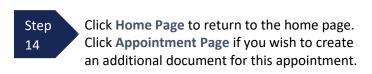

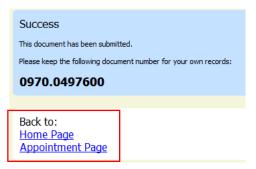

The CJA-26 now displays in the My Submitted Documents section.

You will automatically receive an email if/when the CJA-26 has been reviewed/approved. The email will indicate the amount of funding approved.

# **Creating a Budget AUTH**

The Budget AUTH document type allows you to request additional attorney funds and/or to request service providers on a <u>budgeted</u> case. Attorneys should coordinate the submission of this document with the Circuit's Case Budgeting Attorney and/or the Court's CJA Administrator.

Ninth Circuit Case Budgeting Attorney Suzanne Morris can be reached by telephone at 415-355-8982 or via email smorris@ce9.uscourts.gov. For additional information on budgeting, please review: www.ca9.uscourts.gov/cja.

Step 1

Click the case number to access the Appointment Info page.

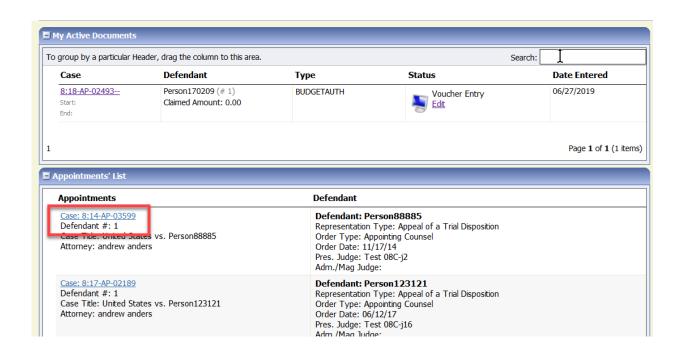

On the Appointment Info page, in the Create New Voucher section, click **Create** next to BUDGETAUTH.

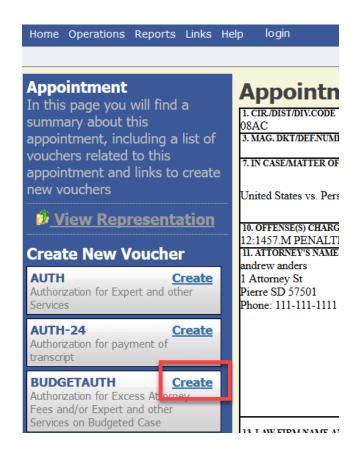

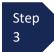

On the **Basic Info** tab of the Budget AUTH, you must enter information in the **Budget Phase/Stage** (i.e., Pretrial/Trial/Clemency, or One/Two, etc.) and **Requested Additional Attorney Fees** fields. Optionally, in the **Notes** field, you can add notes that you would like to be viewed with the requested amounts (you still have an opportunity to include notes on the **Confirmation** tab). If no attorney fees are being requested in this request, you MUST enter **\$0** to submit the Budget AUTH.

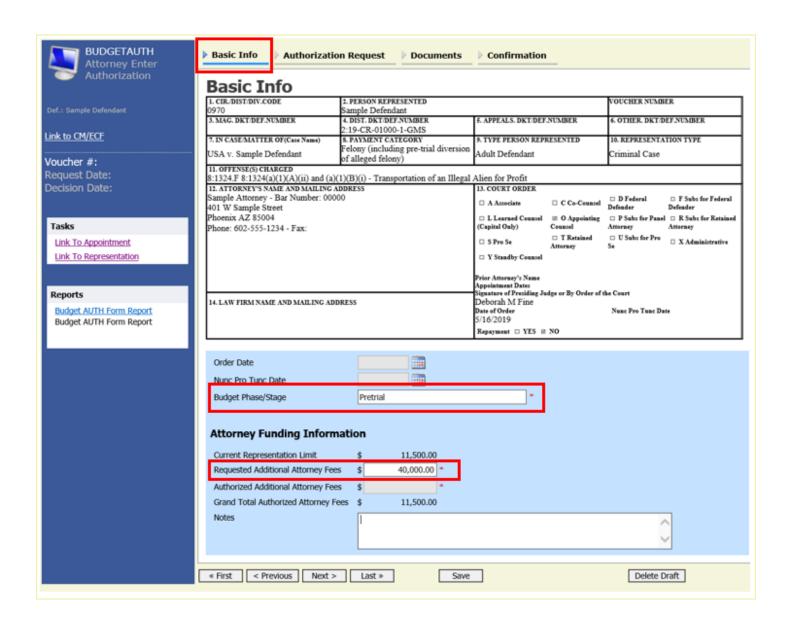

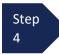

On the **Authorization Request** tab, from the **Service Provider Type** drop-down list, select the service provider(s) type you are requesting, if any. Any previous authorizations for that provider type display. Click the previous authorization to add the additional amount requested and click **Add**. Note that the provider request displays in the grid below. Continue to add service providers and click the **Documents** tab when complete.

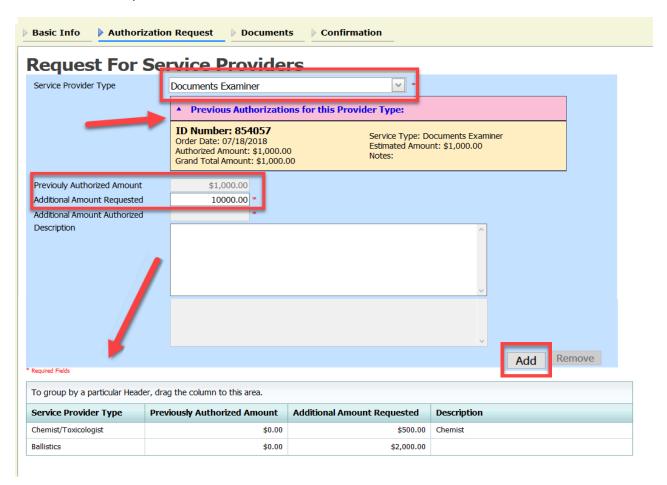

Note: If there is no prior AUTH for the provider type being requested, you only need to enter an amount requested in the **Additional Amount Requested** field.

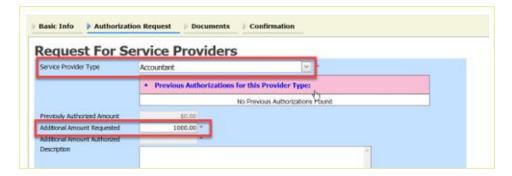

On the **Documents** tab, upload any relevant documents, and click the **Confirmation** tab.

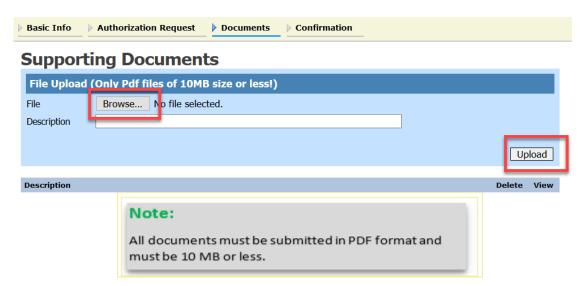

Step 6

On the **Confirmation** tab, review and confirm that all information is correct as requested on the prior pages. In the **Public/Attorney Notes** field, you can include any additional information to the court. Select the check box to swear and affirm the accuracy of the voucher, which will automatically be time stamped. Click **Submit**.

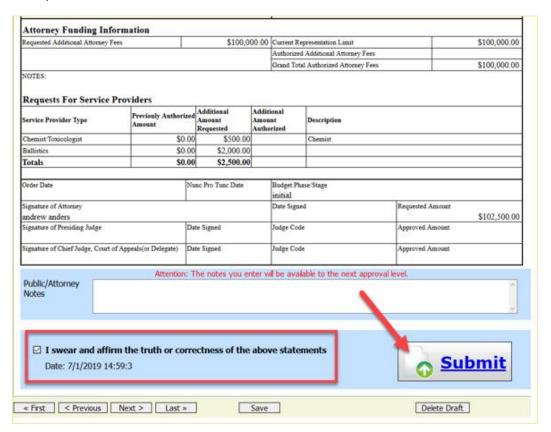

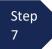

A confirmation screen displays, indicating the previous action was successful and the Budget AUTH has been submitted to the court. Click **Home Page** to return to the home page or click **Appointment Page** to create an additional document for this appointment.

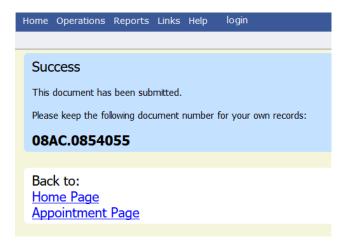

## **Creating a Travel AUTH**

In the District of Arizona, attorneys are required to obtain advance authorization for any overnight or out of district travel. This also applies to service providers utilized by CJA attorneys.

Attorney should prepare in advance of submitting a Travel AUTH request by obtaining estimates for the travel expenses that may be incurred. Counsel may need to contact National Travel for an estimate for air travel (800-445-0668). To determine the maximum allowable per diem rate for the location of travel, counsel should review the <u>GSA travel website</u> to determine maximum allowable rates for hotel and meal expenses. CJA provides for reimbursement of expenses actually incurred for travel. Therefore, traveler will be required to submit detailed copies of all travel receipts detailing expenses for hotels, meals, fees, etc. (not just credit card signature slip).

Step 1

Click the case number to access the Appointment Info page.

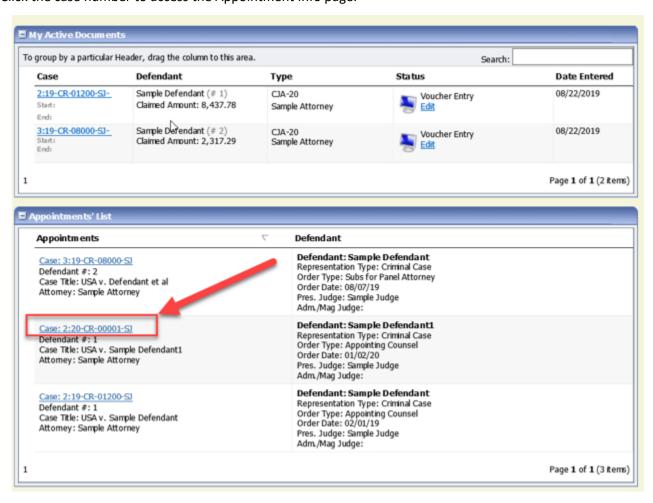

On the Appointment Info page, in the Create New Voucher section, click **Create** next to **TRAVEL** authorization.

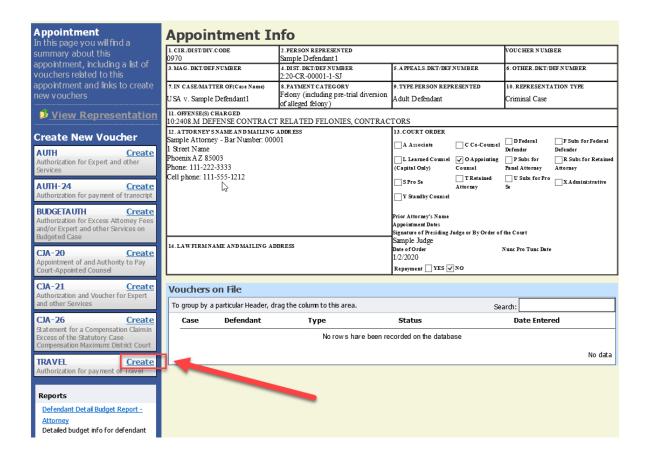

Step 3

The document will open on the Basic Info tab, click the Authorization Request tab.

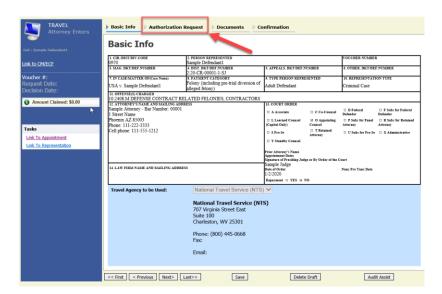

On the **Authorization Request** tab, complete the following fields:

- Name and Title of Person Traveling
- Address of Person Traveling
- Travel From Location
- Travel to Location
- Estimated Dates of Travel
- Estimated Costs (Airline Tickets, Ground Transport, Subsistence (hotels & meals) and Other (if any)
- Purpose and Justification

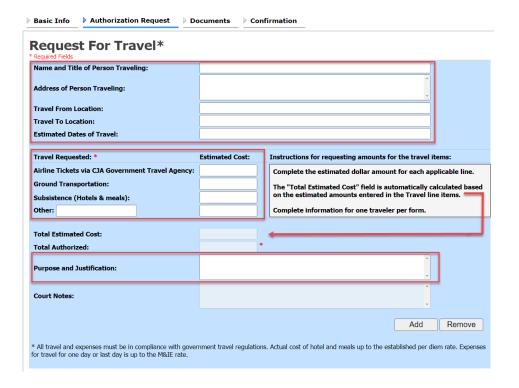

Step 5

Upon completion of each traveler's information, click **Add.** You can request travel for multiple people in one request. Note that each request displays in the grid below.

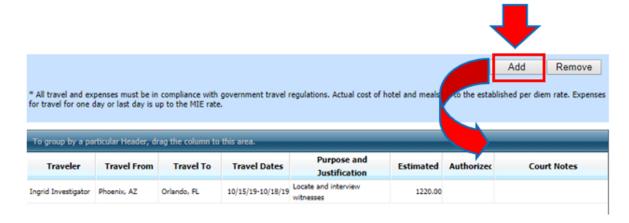

If you have any supporting documents to add, click **Documents** tab, and upload supporting documents. Note: Each document must be in PDF format and 10 MB or less in size.

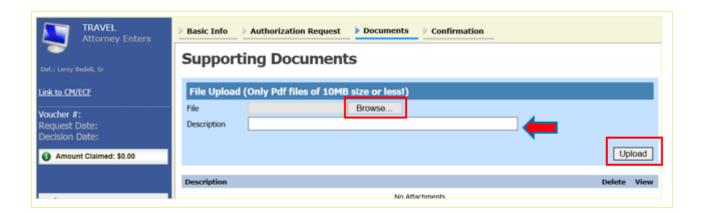

Step 7 On the Confirmation tab, ensure that all travel requested in this document is properly reflected on the page. If needed, you can add any public/attorney notes. If the document is accurate, check the box affirming the accuracy of the information provided, click **Submit.** 

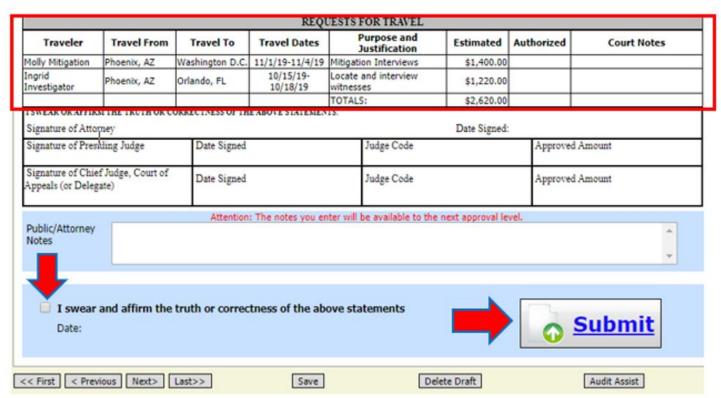

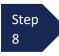

A confirmation screen displays, indicating the previous action was successful and the TRAVEL authorization has been submitted to the court. Click **Home Page** to return to the home page or click **Appointment Page** to create an additional document for this appointment. The TRAVEL Authorization now displays in the **My Submitted Documents** section of your home page.

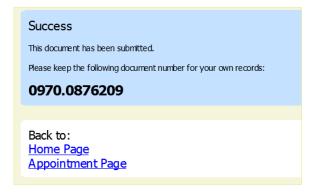

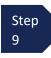

You will automatically receive an email if/when the TRAVEL authorization has been approved.

For any questions related to the TRAVEL authorization document or travel in general, please contact the CJA department at 602-322-7150.

## **Reports and Case Management**

At the start of a case, it may be difficult for counsel or the court to know whether a case has the potential to exceed the statutory maximum allowed for representation. It is required that counsel submit a CJA26 Request to Exceed Statutory Case Maximum **IN ADVANCE** of exceeding the available funds. Retroactive requests are disfavored and may result in a voucher reduction or denial.

Therefore, attorneys are encouraged to monitor the status of funds, attorney hours, and expert services, by reviewing the reports provided in the CJA eVoucher program. This is especially important where there has been prior CJA counsel appointed on a case. The case statutory maximum does NOT reset with each new appointment.

#### Items to remember:

- Viewable reports display on the left review panel when you are in a voucher.
- Each panel, depending upon which document you are viewing, will have different reports available. (See Appointment page and Representation page earlier in this manual for example)
- Below each report link is a short description of the information provided by that report.
- The main report is the Defendant Detail Budget Report.

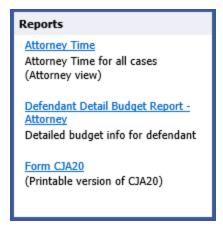

You will find other accessible reports on the menu bar.

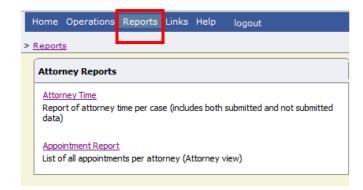

## **Defendant Detail Budget Report-Attorney**

This report reflects the total amount authorized for this representation, any excess payment allowed, the vouchers submitted against those authorizations, and the remaining balances.

The report provides the information in two sections: attorney appointments and authorized experts and other services.

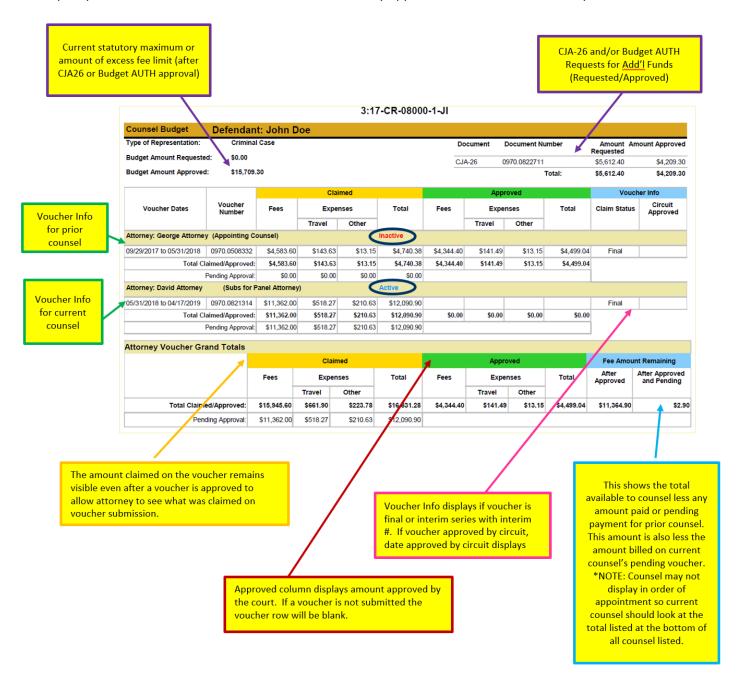

The service provider section has been similarly updated.

| Voucher Dates                      | Voucher<br>Number | Claimed                             |            |            |                           | Approved      |            |         |                          | Voucher Info         |                     |
|------------------------------------|-------------------|-------------------------------------|------------|------------|---------------------------|---------------|------------|---------|--------------------------|----------------------|---------------------|
|                                    |                   | Fees                                | Expenses   |            | Total                     | Fees          | Expenses   |         | Total                    | Claim Status         | Circuit<br>Approved |
|                                    |                   |                                     | Travel     | Other      |                           |               | Travel     | Other   |                          |                      |                     |
| Authorization Number: 0970.0662475 |                   | Amount Requested: \$8,250.00 Amount |            |            | at Authorized: \$7,500.00 |               |            |         | Attorney: David Attorney |                      |                     |
| pecialty: Investigator             |                   |                                     |            |            |                           |               |            |         |                          |                      |                     |
| endor: Susie Privateye (I          | nvestigator)      |                                     |            |            |                           |               |            |         |                          |                      |                     |
| 07/02/2018 to 01/18/2019           | 0970.0672569      | \$5,467.50                          | \$506.88   | \$31.06    | \$6,005.44                | \$5,385.00    | \$506.88   | \$31.06 | \$5,922.94               | Interim 1            |                     |
| 2/10/2019 to 02/22/2019            | 0970.0799600      | \$367.50                            | \$0.00     | \$0.00     | \$367.50                  | \$360.00      | \$0.00     | \$0.00  | \$360.00                 | Interim 2            |                     |
| 3/04/2019 to 03/26/2019            | 0970.0809955      | \$1,470.00                          | \$83.52    | \$0.80     | \$1,554.32                | \$1,252.50    | \$83.52    | \$0.80  | \$1,336.82               | Interim 3            |                     |
| Total Claimed/Approved:            |                   | \$7,305.00                          | \$590.40   | \$31.86    | \$7,927.26                | \$6,997.50    | \$590.40   | \$31.86 | \$7,619.76               |                      |                     |
| Pending Approval:                  |                   | \$0.00                              | \$0.00     | \$0.00     | \$0.00                    |               |            |         |                          |                      |                     |
| Authorization Number: 09           | 70 0662475        |                                     |            | А          | UTHORIZAT                 | ION TOTA      | LS         |         |                          | Attorney: Dav        | vid Attorney        |
| Specialty: Investigator            | 70.0002473        | Amount                              | Requested: | \$8,250.00 | Amount                    | : Authorized: | \$7,500.00 |         |                          | Attorney. Day        | id Attorney         |
|                                    |                   | Claimed                             |            |            |                           | Approved      |            |         |                          | Fee Amount Remaining |                     |
|                                    |                   | Fees                                | Expenses   |            | Total                     | Fees          | Expenses   |         | Total                    | After<br>Approved    | After Pending       |
|                                    |                   |                                     | Travel     | Other      |                           |               | Travel     | Other   |                          |                      |                     |
| Total Claimed/Approved:            |                   | \$7,305.00                          | \$590.40   | \$31.86    | \$7,927.26                | \$6,997.50    | \$590.40   | \$31.86 | \$7,619.76               | \$502.50             | \$502.              |
| Pending Approval:                  |                   | \$0.00                              | \$0.00     | \$0.00     | \$0.00                    |               |            |         |                          |                      |                     |

## **Other Available Attorney Reports**

The following additional reports are available for attorney use. The link for each report will take you to the instructions for how to run the report.

#### How to Review Attorney Time by Date Report

This report can be used to verify time billed across multiple cases on a given day or period of time. The attorney version of this report displays time for both submitted and unsubmitted vouchers.

#### How to Verify Cases on Appointments' List

On your home screen, in the section titled Appointments' List, is the list of cases for which you have not yet been paid. Cases come off this active list when a voucher has been certified for payment, when we have been asked to remove it by the attorney (typically when they do not intend to submit a voucher), or when more than 2 years has passed since the case closed and the CJA Department has administratively terminated.

#### **How to Review Appointments Report**

On your reports menu, you have access to an attorney report titled Appointment Report. This report contains a list of cases for which you have been appointed and the status of any vouchers.

# **Appendix A: Correcting Errors in Your .csv File**

If your import fails, you must correct errors in the original .csv file before attempting another import.

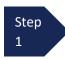

A message displays at the top of the page, indicating the number of errors found.

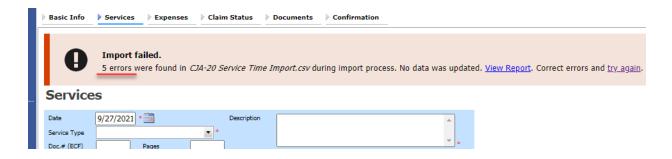

Click the **View Report** link to view errors.

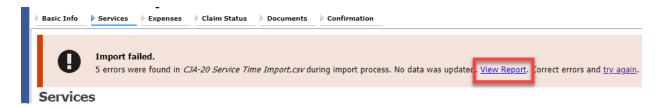

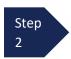

The default Errors Only report opens, highlighting the errors in the file. Review the error report and correct the original .csv file.

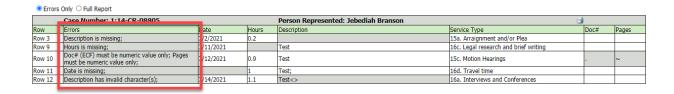

Note: Click the Full Report radio button to view an error report that includes all imported service lines.

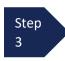

Return to the Services page, click the **try again** link, and follow steps 4–5 in the Importing Service Entries on Previously Created CJA-20s section to attempt the import again.

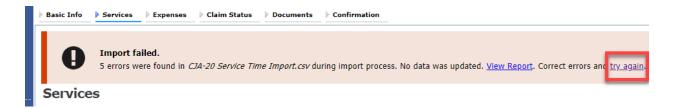

Attorneys should still review the voucher to ensure that entries are correct prior to submission to the court. For the remaining tabs of the CJA-20 or CJA-30 voucher, please see instructions for those documents.

# **Appendix B: Creating the Excel File for Import**

Once you begin the process of importing your service entries to a CJA-20 or CJA-30 voucher, sample spreadsheets are available to download on the Services page. These sample spreadsheets are in Excel format that must be saved in .csv format.

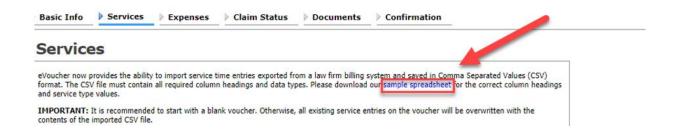

For the .csv file to be successfully uploaded into and accepted by eVoucher, it must contain a header row with specific column headings, as seen below. The header row contains four mandatory column headings (Date, Hours, Description, Service Type) and two optional column headings (Doc. #, Pages). The Doc. # and Pages fields may be included in the header row; however, they are not required unless data is provided.

If the first row contains service entry information instead of headings, the data in row 1 will be ignored and won't be imported into your voucher. Sample spreadsheets containing the correct column headings and service type values for each voucher type are available in the online help.

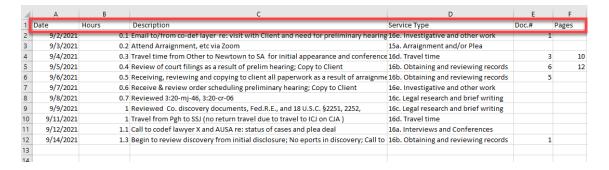

**Note:** Time entries containing values greater than a single decimal place are automatically rounded up or down to the nearest tenth. For example, .125 is rounded down to .1, and .75 is rounded up to .8.

# Appendix C: Converting the Excel File to .csv Format

Most commercially available spreadsheet applications allow a user to save in .csv format. For a file saved in Excel format, follow these steps to create your .csv import file.

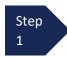

In your Excel file, click the File tab.

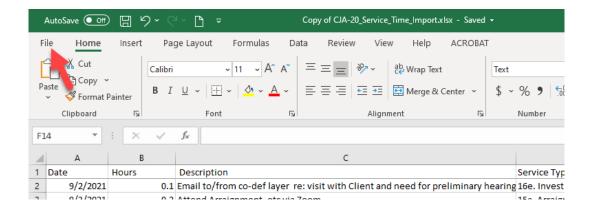

Step 2

From the navigation menu on the left, click Save As.

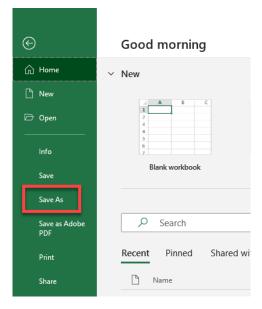

On the Save As page, click the drop-down arrow and select CSV (Comma delimited) (\*.csv)

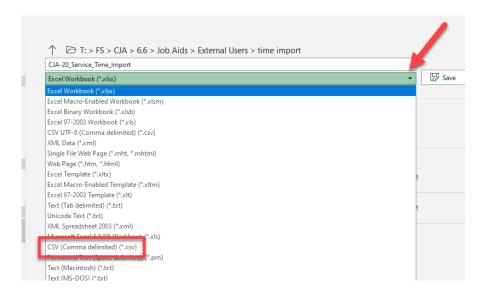

Your Excel file has now been converted to a .csv file and can be imported into the Services page of your CJA-20 or CJA-30 voucher.

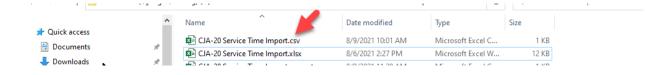